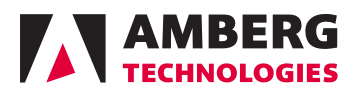

# Amberg Applications

# Your tunnel under control

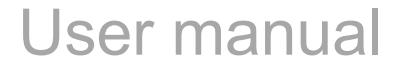

01/07/2016 (Application Version 6.x) © Amberg Technologies, 2016 Art.No. 21448

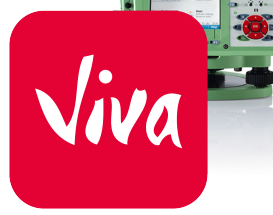

Amberg Technologies AG Trockenloosstrasse 21 8105 Regensdorf **Switzerland** 

Phone: +41 44 870 92 22 Mail: [support.tunnel@amberg.ch](mailto:support.tunnel@amberg.ch) <http://www.amberg.ch/at>

## **Table of Contents**

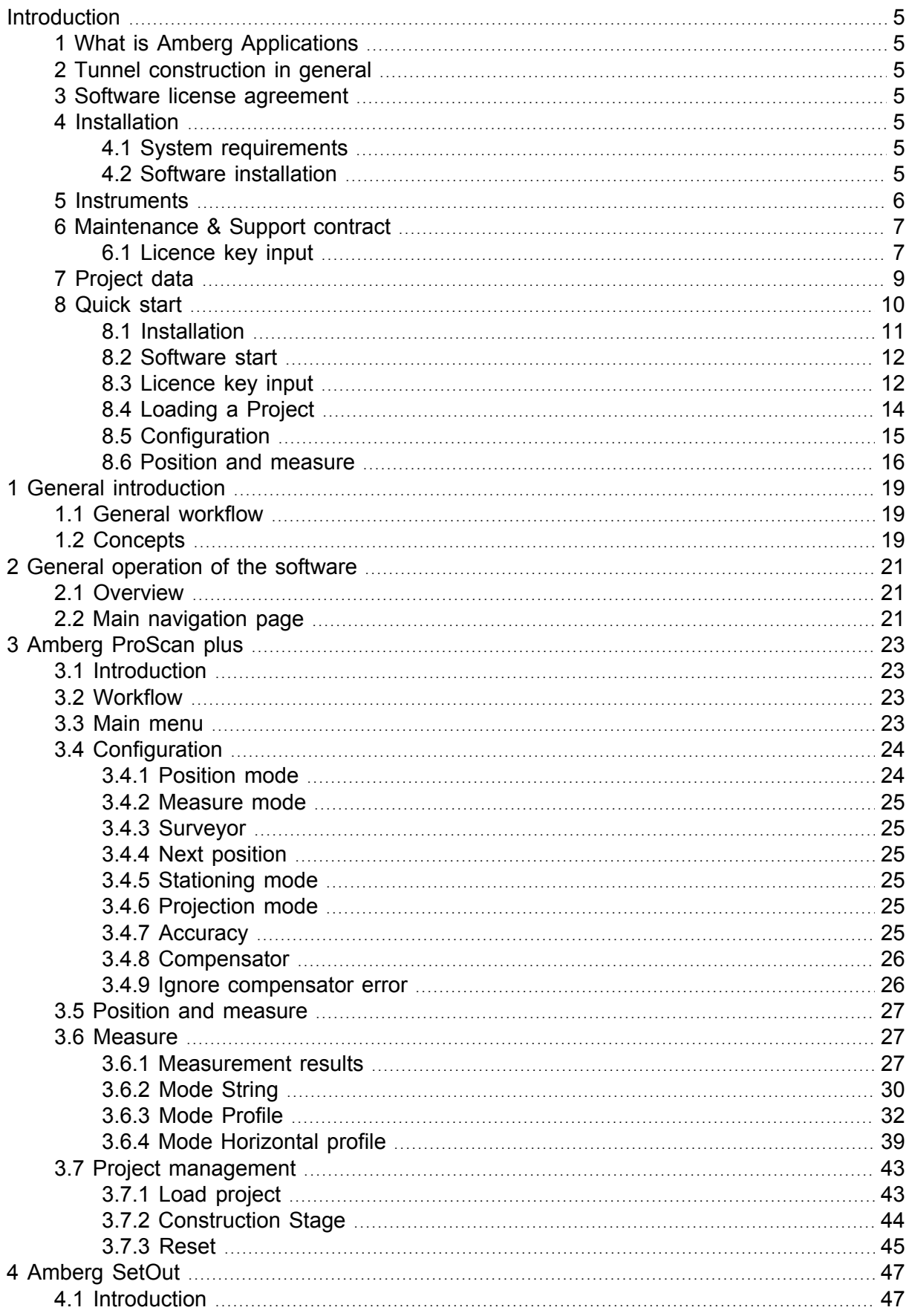

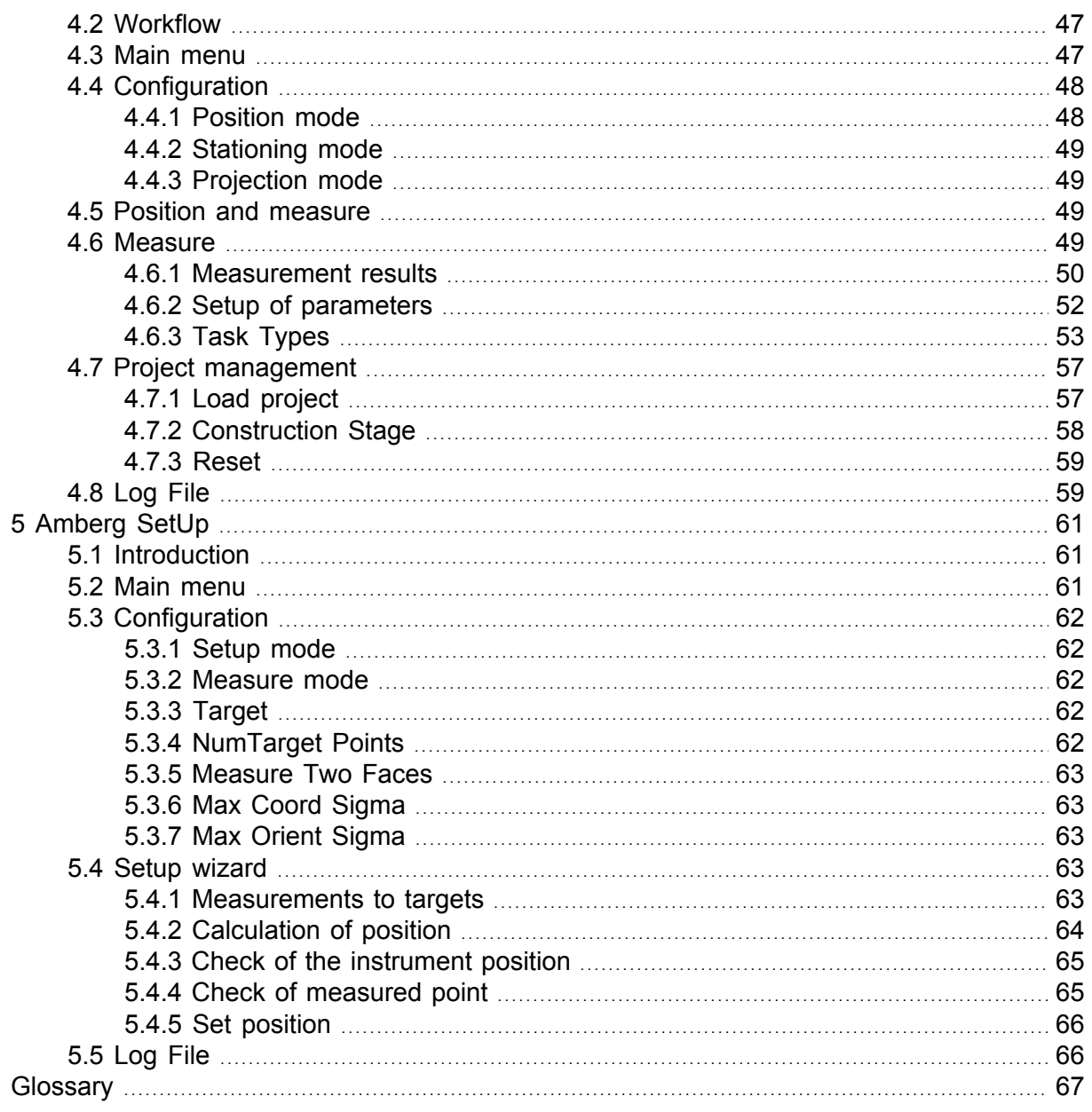

## <span id="page-4-0"></span>**Introduction**

This is the user manual of Amberg Applications for hardware with Smartworks VIVA operating systems. It contains all information about working with the Amberg Applications application (e.g. positioning of the instrument, executing profile measurements and staking out points).

This manual builds on the manual Amberg Tunnel - Base. For reference on how to define a project with design data refer to the Amberg Tunnel - Base manual.

## <span id="page-4-1"></span>**1 What is Amberg Applications**

Amberg Applications contains the tools to measure or stake out points in tunnel and shaft headings. The measurements are carried out by means of a tachymeter. The software controls the instrument, evaluates the measurement data and displays correction values to the design of the tunnel heading or stakes out points according their definition in the project.

## <span id="page-4-2"></span>**2 Tunnel construction in general**

To minimize costs in tunnel construction, it is necessary to build as close to the design as possible. To avoid interruptions of the heading, daily work steps should be made as efficient as possible. Amberg Applications will support you to reach this goal.

Amberg Applications strives to make surveying tasks in tunnel construction faster and simpler while, at the same time, giving the user the flexibility to react to changing requirements.

### <span id="page-4-3"></span>**3 Software license agreement**

You can find the software license agreement on the Amberg website: [www.ambergtechnologies.ch/license-agreement.](www.ambergtechnologies.ch/license-agreement)

## <span id="page-4-4"></span>**4 Installation**

<span id="page-4-5"></span>This section describes the installation of the software and its components.

#### **4.1 System requirements**

The table below shows minimal software specifications for running the software.

*Table 1. System requirements*

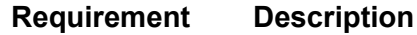

```
Operating sys-
Leica Smartworxs Viva
tem
```
#### <span id="page-4-6"></span>**4.2 Software installation**

#### **4.2.1 Latest software release**

You may download the latest release of Amberg Applications **with personal login information** from the Amberg website:<www.ambergtechnologies.ch/downloads>.

#### **4.2.2 Installation**

The Amberg Applications software is supplied on a storage device or can be downloaded from the Amberg website. Before you can use the program Amberg Applications you must install the software on your instrument.

The language of Amberg Applications follows the Leica language settings. Additional languages can be uploaded within the Leica software. Make sure that the language files are uploaded before installing the Amberg Applications.

The procedure is as follows:

- 1. The program named AmbergApplications.axx must be copied to the \SYSTEM directory on the memory card.
- 2. Insert the memory card to the instrument.
- 3. Load the application on the instrument.

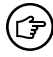

The installation is done analog other Leica on-board software. Please read the appropriate section in the manual of your Leica system.

For working with a CS10/CS15 (Leica Viva) remote, install the software also on your (宁) remote control and input the **same** licence keys as on the instrument. Make sure the remote and the instrument are both switched on and connected.

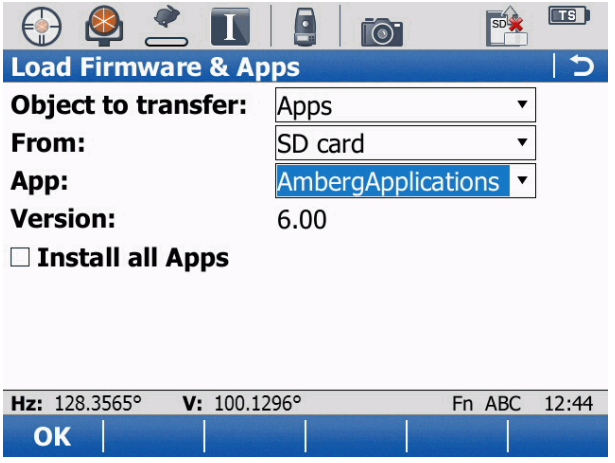

*Figure 1. Load Firmware and Apps*

#### **4.2.3 Software updates**

Whenever there is a new release of the software Amberg Applications, simply install it according to the instructions above.

#### **4.2.4 Uninstallation**

Please use the Leica uninstallation mechanism to remove the software from the instrument. Please read the appropriate section in the manual of your Leica system.

### <span id="page-5-0"></span>**5 Instruments**

The following instruments are are compatible with Amberg Applications.

Instruments without **PowerSearch** or **Lock Mode** can be used with Amberg Applica-(ඌ tions, but there are some limitations. Tasks requiring these functionalities cannot be executed (e.g. positioning task **Amberg SetUp automatic** requiring PowerSearch or tracking of prisms in task **ProScan plus (tunnel disk)** requiring lock mode.

Other Instruments from Leica Geosystems, which are not listed here, are not supported.

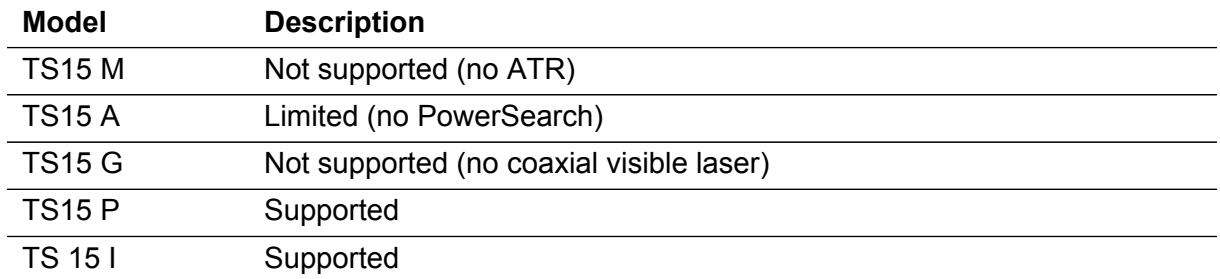

*Table 2. Leica Viva instruments*

#### *Table 3. Leica Nova instruments*

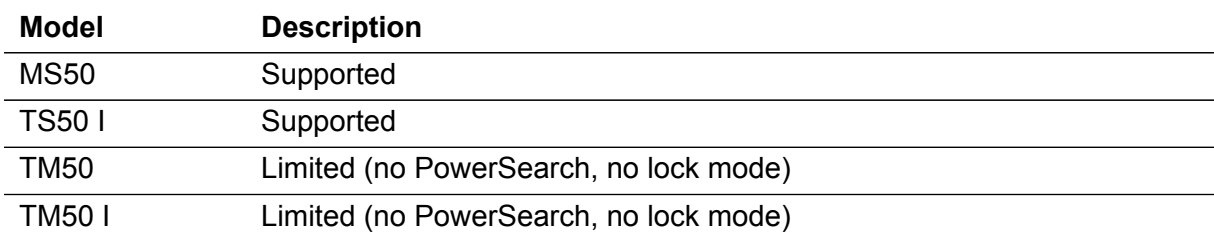

### <span id="page-6-0"></span>**6 Maintenance & Support contract**

After the first installation of Amberg Applications on your tachymeter, the individual modules must be unlocked by entering a valid license key.

License keys are stored on the instrument after installing the software. It is not necessary to input a new key after an update of the application.

Amberg Applications is continuously improved and maintained. For updating to a newer version of the application or installing it the first time, it is required to have a valid Maintenance & Support contract. The validity of the Maintenance & Support contract is verified by the according license key.

For upgrade information contact your local distributor or Amberg Technologies AG ([support.tunnel@amberg.ch](mailto:support.tunnel@amberg.ch)<sup>1</sup>).

#### <span id="page-6-1"></span>**6.1 Licence key input**

The necessary steps are identical for the Maintenance & Support license key as well as for all modules. After starting Amberg Applications, the main menu appears.

<sup>1</sup> <mailto:support.tunnel@amberg.ch>

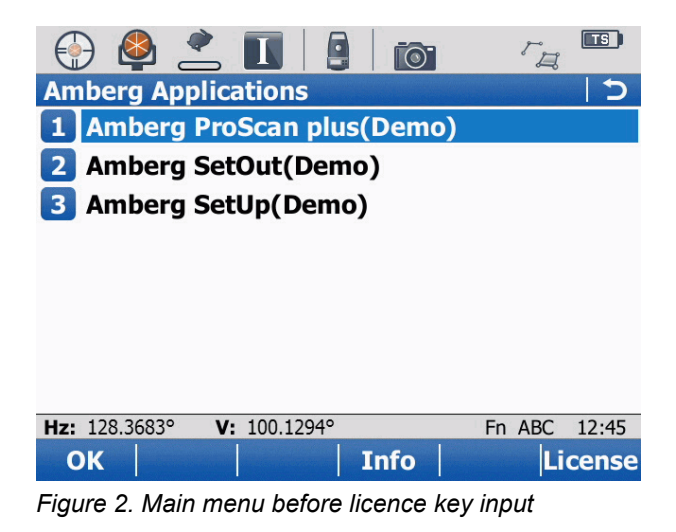

1. Press **F6: Licence**. A screen for entering the license key is shown.

| $\bullet$<br>Ŀ<br>$\mathbf{I}$<br>$\odot$                  |        | <b>TS</b> |
|------------------------------------------------------------|--------|-----------|
| <b>Amberg Applications Licenses</b>                        |        |           |
| License key                                                |        |           |
| 1223658546288888                                           |        |           |
|                                                            |        |           |
|                                                            |        |           |
|                                                            |        |           |
|                                                            |        |           |
|                                                            |        |           |
| Hz: 351.3522°<br>V: 94.3476°                               | Fn ABC | 13:27     |
| OK                                                         |        |           |
| متنط استصلحت بتمثل المتمر<br>$\sim$<br>$\mathbf{r}$<br>. 1 |        |           |

*Figure 3. Licence key input example*

- 2. Enter the valid **Maintenance & Support** key for the instrument. If the key is valid, the instrument is ready to enter the license keys for the purchased modules.
- 3. Press **OK**.
- 4. After the entering of the **Maintenance & Support** key, the modules of the application are still in demo mode. To unlock the full functionality, it is necessary to input the license keys of the modules.

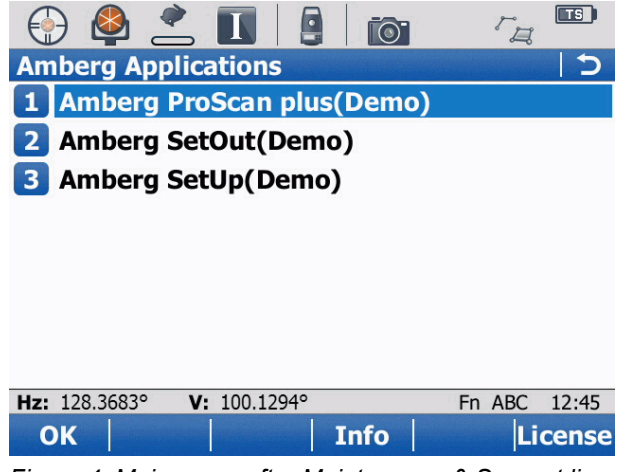

*Figure 4. Main menu after Maintenance & Support licence key input*

- 5. Press **F6: Licence** again. A screen for entering the license key is shown.
- 6. Enter the valid **Module** licence key for the instrument.

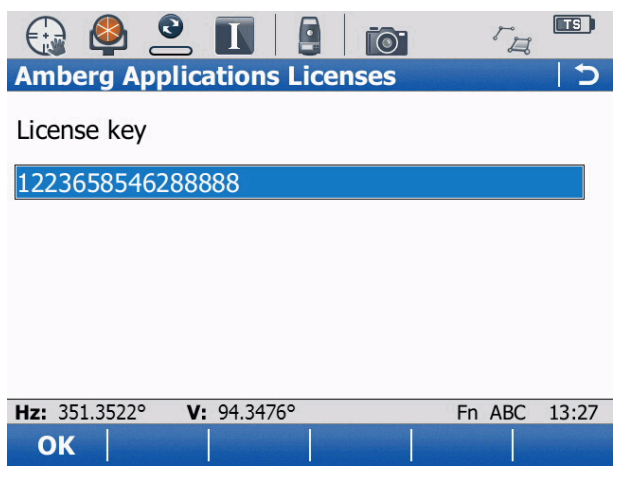

*Figure 5. Module licence key input example*

7. After entering the module license key, the the name of the module and its status is refreshed (demo, time-limited or full). In demo mode, only reduced operations are possible.

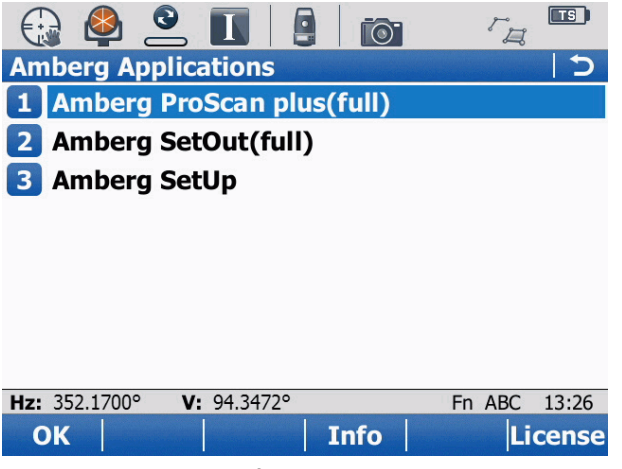

*Figure 6. Main menu after licence key input*

## <span id="page-8-0"></span>**7 Project data**

In order to use Amberg ProScan plus and Amberg SetOut, project data needs to be loaded on the instrument. This data is defined in the Amberg Tunnel office application and can from there be exported for Amberg Applications.

Create a directory named  $\sum_{M=1}^{N}$  in the root directory of the memory card. The appropriate project export files must be copied to this directory. Control points (control job) must be stored in the \DBX directory on the memory card.

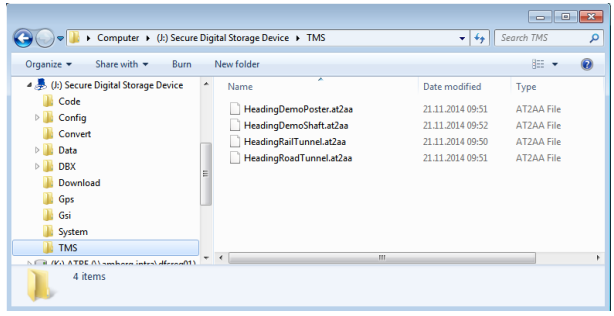

*Figure 7. Project files in the TMS directory (example)*

|                                                                         |                                                         |                  | $\mathbf{x}$<br>$\Box$<br>-- |
|-------------------------------------------------------------------------|---------------------------------------------------------|------------------|------------------------------|
|                                                                         | > Computer > (J:) Secure Digital Storage Device > DBX > | $+$<br>۰I        | Search DBX<br>م              |
| Share with =<br>Organize -<br>Open                                      | New folder<br><b>Burn</b>                               |                  | 88 ·                         |
| (H:) jnoack (\\cifsreg07\private\$)                                     | ≖<br>Name                                               | Date modified    | Type                         |
| (J:) Secure Digital Storage Device<br>Code                              | Default 7474 0925 050837                                | 25.09.2014 06:08 | File folder                  |
| Config                                                                  | <b>DemoControlPoints</b>                                | 18.11.2014 11:02 | File folder                  |
| Convert                                                                 | EN 7474 1120 132513                                     | 20.11.2014 13:25 | <b>File folder</b>           |
| Data                                                                    |                                                         |                  |                              |
| <b>DBX</b>                                                              |                                                         |                  |                              |
| Download                                                                | Ξ                                                       |                  |                              |
| Gps                                                                     |                                                         |                  |                              |
| Gsi                                                                     |                                                         |                  |                              |
| System                                                                  |                                                         |                  |                              |
| <b>TMS</b>                                                              |                                                         |                  |                              |
| (K:) ATRE (\\amberg.intra\dfsreq01)                                     | m                                                       |                  |                              |
| (4) ATGEO (Neifsrea09)                                                  | $\epsilon$                                              |                  |                              |
| DemoControlPoints Date modified: 18.11.2014 11:02<br><b>File folder</b> |                                                         |                  |                              |

*Figure 8. Data files in the DBX directory (example)*

The project data is exported from Amberg Tunnel into a single file with extension .at2aa.

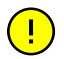

These files must in no case be edited manually. If files are edited manually, no warranty for the system and no support can be provided.

## <span id="page-9-0"></span>**8 Quick start**

These instructions are intended to help you taking Amberg Applications into operation in a fast way. For details refer to the more extensive descriptions in this manual.

There are some basic preparations that should be done before the installation and measurement.

- 1. The program named  $AmbergApplications.axx$  must be copied to the  $\S$ SYSTEM directory on the memory card.
- 2. Create a  $\text{Tr}\text{M}$  directory on the memory card. The appropriate project export files created with Amberg Tunnel must be copied to this directory on the memory card.
- 3. Control points (**Control job**) must be stored in the \DBX directory on the memory card. The control job containing the control points must be chosen in the Leica menu.

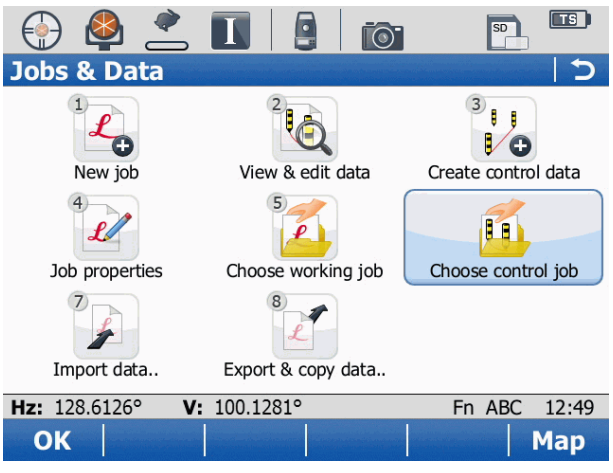

*Figure 9. Choose control job (example)*

4. Select a **Working job** to store the measurements. They can be transferred to Amberg Tunnel for analysis.

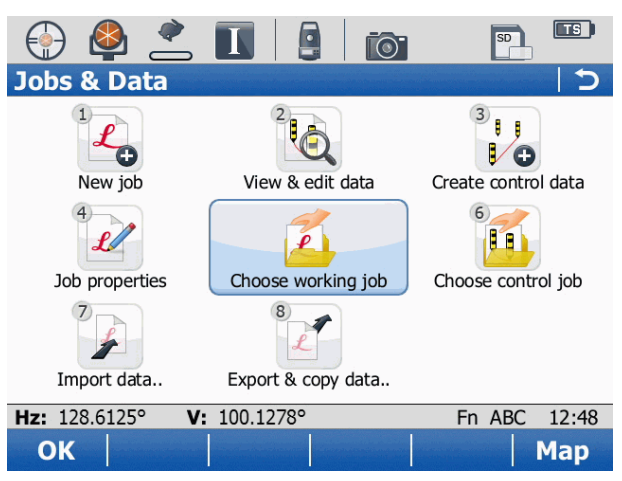

*Figure 10. Choose working job (example)*

#### <span id="page-10-0"></span>**8.1 Installation**

The installation procedure is described below:

- 1. Insert the memory card containing the file AmbergApplication.axx in the directory \SYSTEM directory.
- 2. Load the application on the instrument.

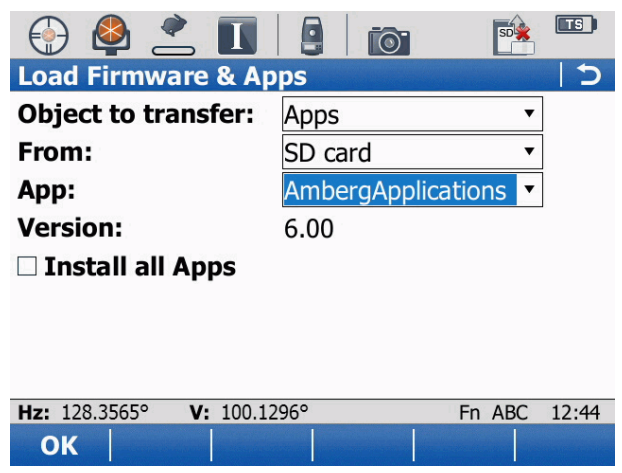

*Figure 11. Load Firmware and Apps (example)*

#### <span id="page-11-0"></span>**8.2 Software start**

The software can now be found in the Leica **Survey+** menu.

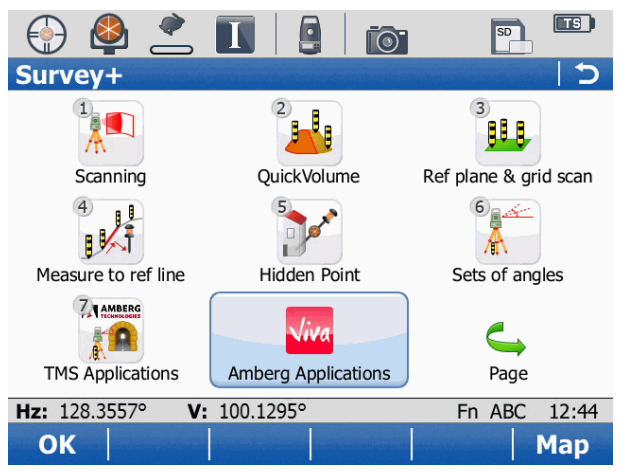

<span id="page-11-1"></span>*Figure 12. Amberg Applications in the Leica Survey+ menu*

#### **8.3 Licence key input**

The necessary steps are identical for the Maintenance & Support license key as well as for all modules. After starting Amberg Applications, the main menu appears.

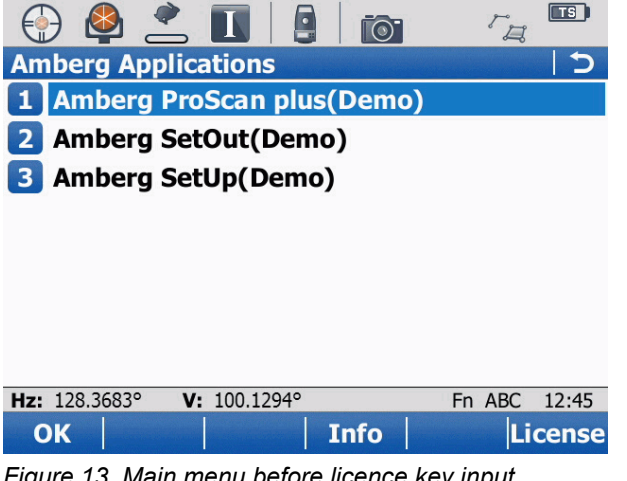

*Figure 13. Main menu before licence key input*

1. Press **F6: Licence**. A screen for entering the license key is shown.

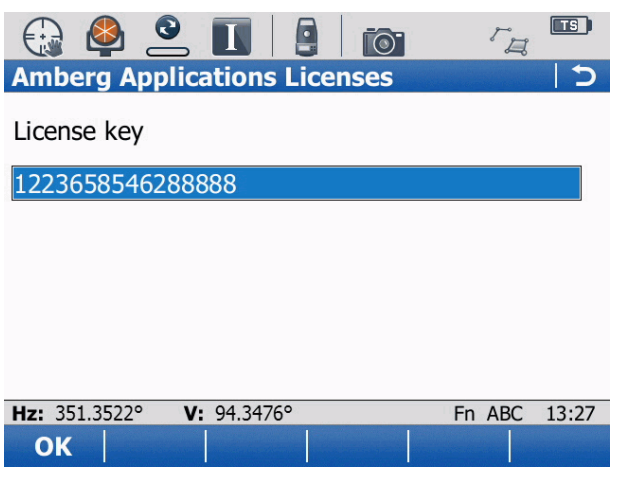

*Figure 14. Licence key input example*

- 2. Enter the valid **Maintenance & Support** key for the instrument. If the key is valid, the instrument is ready to enter the license keys for the purchased modules.
- 3. Press **OK**.
- 4. After the entering of the **Maintenance & Support** key, the modules of the application are still in demo mode. To unlock the full functionality, it is necessary to input the license keys of the modules.

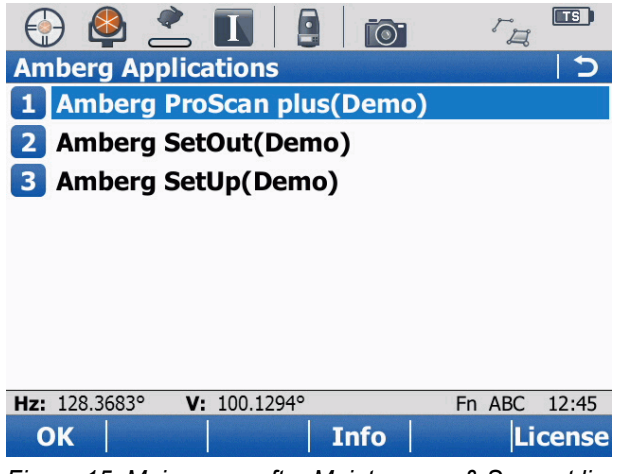

*Figure 15. Main menu after Maintenance & Support licence key input*

- 5. Press **F6: Licence** again. A screen for entering the license key is shown.
- 6. Enter the valid **Module** licence key for the instrument.

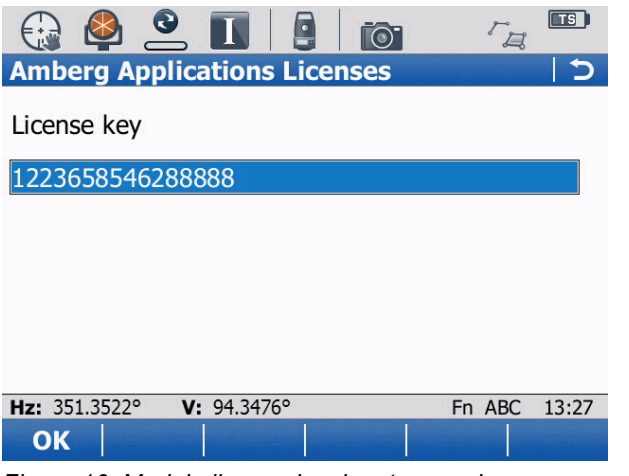

*Figure 16. Module licence key input example*

7. After entering the module license key, the the name of the module and its status is refreshed (demo, time-limited or full). In demo mode, only reduced operations are possible.

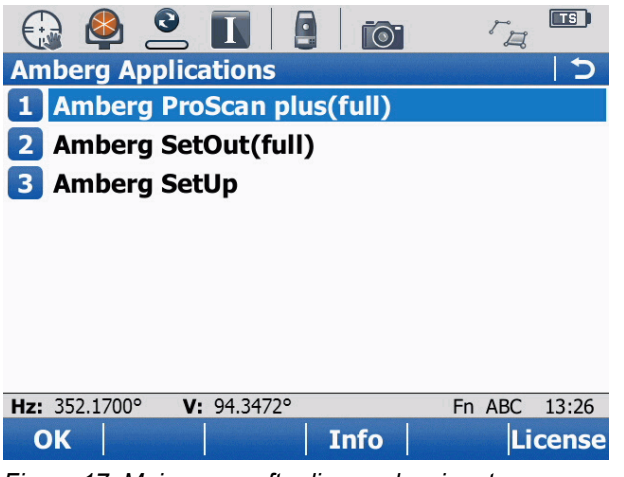

*Figure 17. Main menu after licence key input*

#### <span id="page-13-0"></span>**8.4 Loading a Project**

Load project data in the **Project management** area of Amberg ProScan plus or Amberg SetOut.

1. Navigate to the **Project management** area.

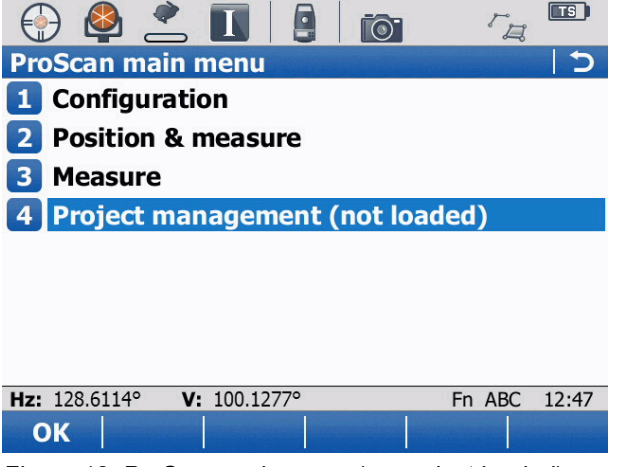

*Figure 18. ProScan main menu (no project loaded)*

2. Load a project file (e.g. the demo project). Project files have the file extension .at2aa.

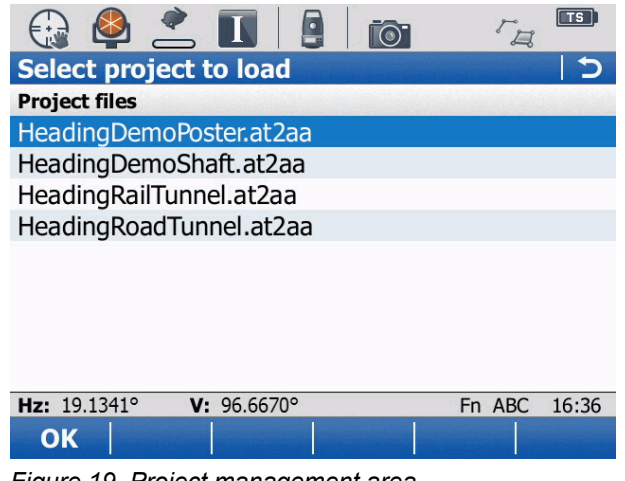

*Figure 19. Project management area*

- 3. Press **OK**.
- <span id="page-14-0"></span>4. Leave the administration area.

#### **8.5 Configuration**

1. On the main navigation page, select **Configuration**.

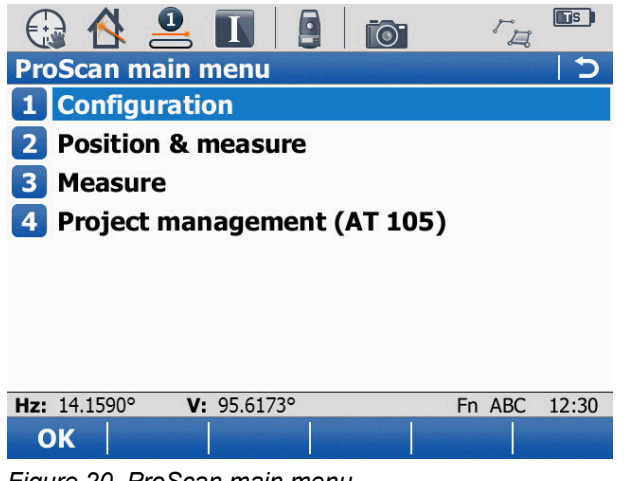

*Figure 20. ProScan main menu*

2. Select a measurement mode and press **OK** to return to the main menu. Make sure all settings match your requirements.

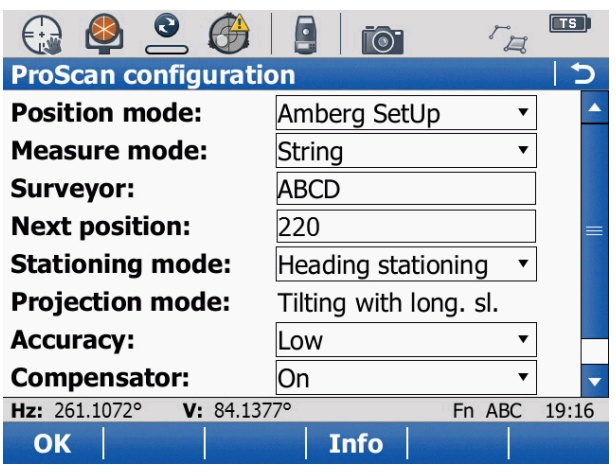

*Figure 21. ProScan configuration (example)*

#### <span id="page-15-0"></span>**8.6 Position and measure**

1. On the main navigation page, select **Position & measure**.

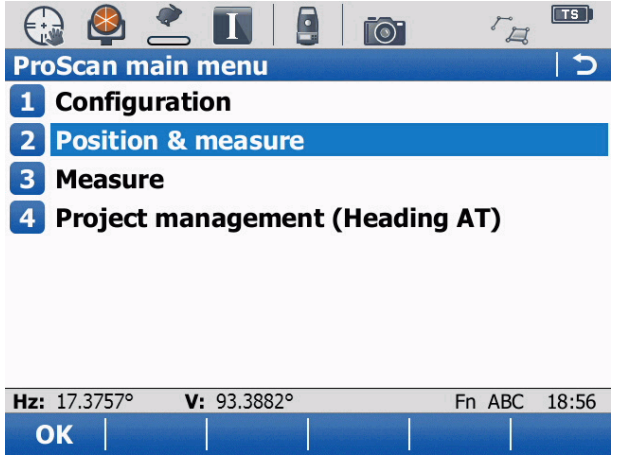

*Figure 22. ProScan main menu*

2. Follow the wizard in Amberg SetUp or position the instrument with the Leica setup application.

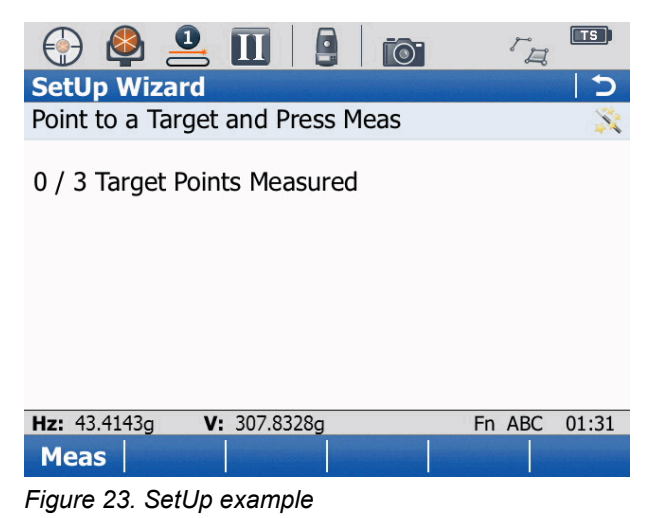

3. After setting up the instrument successfully, the measurement screen is displayed. You can start taking measurements with the selected module.

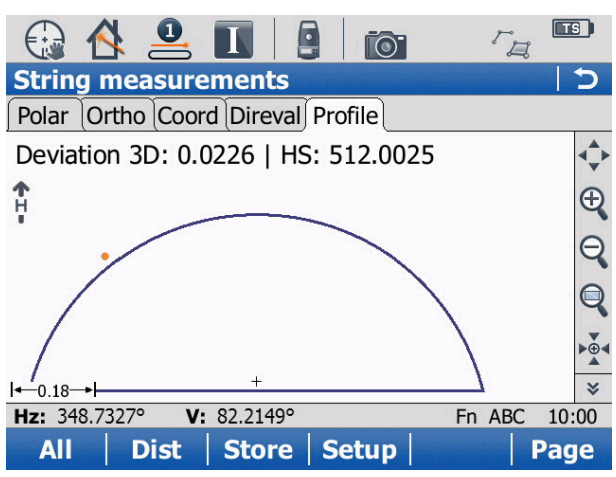

*Figure 24. ProScan String mode example*

4. After you have finished the measurements, close the software and turn off the instrument.

## <span id="page-18-0"></span>**Chapter 1 General introduction**

In this chapter you will get general information about the range of possibilities with Amberg Applications. Before you start working with Amberg Applications, please read through this chapter carefully.

Amberg Applications is the on-board software of Amberg Tunnel, consisting of the following modules:

- Amberg ProScan plus
- Amberg SetOut
- Amberg SetUp

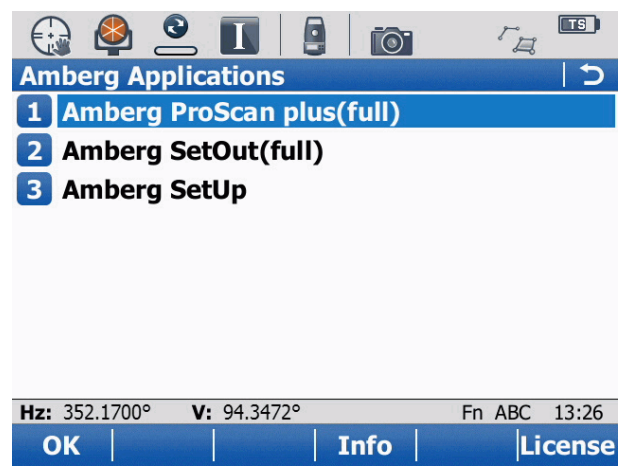

*Figure 25. Amberg Applications main menu*

## <span id="page-18-1"></span>**1.1 General workflow**

Amberg Tunnel exports project files with design data for Amberg Applications. These project files can be loaded on the tachymeter with Amberg Applications as a base to control profiles or stake out points during the tunnel construction process. The measurements can be transferred to the Amberg Tunnel Profil for analysis, visualization and creation of reports for the customer.

- 1. Export the project file from Amberg Tunnel.
- 2. Load the project file in Amberg Applications.
- 3. Position of the instrument with help of Amberg SetUp or a Leica setup application.
- 4. Measure profiles with Amberg ProScan plus or stake out points with Amberg SetOut.
- 5. Analyse the measured profiles with Amberg Profile.

<span id="page-18-2"></span>For further reference consult, the Amberg Tunnel - Base and Profile manuals.

## **1.2 Concepts**

The two applications Amberg Applications and Amberg Tunnel build a complete solution for automatic stake out and profile measurement in tunnel and shaft construction.

Amberg Tunnel - Base serves to manage the project data (axis, theoretical profiles, control points, etc.).

Amberg Tunnel - Profile is used to evaluate the profile measurements done with the Amberg ProScan plus application.

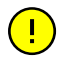

Depending on the loaded project and settings, Amberg Applications operates in 3D Tunnelmeter or Heading stationing. Accordingly, the stationing values are displayed as **TM** or **HS**.

 $\left( \begin{array}{c} \blacksquare \\ \blacksquare \end{array} \right)$ 

Depending on the theoretical profiles settings of the selected construction stage, Amberg Applications calculates axis coordinates in **2D** or **3D** mode. Set the theoretical profiles settings in Amberg Tunnel to **always vertical** or **tilted with longitudinal slope** according to your requirements. Accordingly, the axis coordinates are displayed as **L/ H** for 2D and **X/Y** for 3D mode.

For more details consult the Amberg Tunnel - Base and Profile manuals.

## <span id="page-20-0"></span>**Chapter 2 General operation of the software**

## <span id="page-20-1"></span>**2.1 Overview**

The operation of the program is driven by dialogs and function keys.

The dialogs lead the user in a wizard-mode through the programs. Each dialog can be escaped with the **ESC** key. When a dialog is escaped with the **ESC** key, changed fields in the dialog are not stored.

For more information about Leica built-in functionality (for example the Leica setup application) that can be used from within Amberg Applications, refer to the appropriate manual.

The following function keys are present on many pages in the application and associated with the following commands:

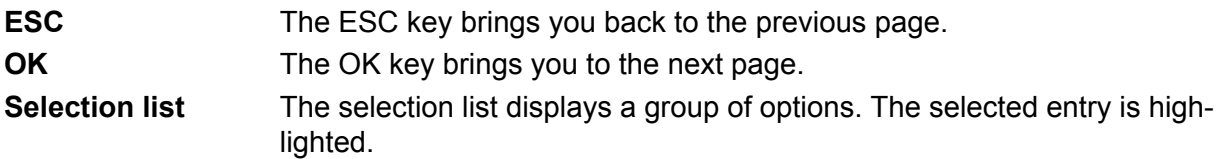

## <span id="page-20-2"></span>**2.2 Main navigation page**

After the start of the software, the main screen of Amberg Applications is shown.

Select a **module** and press **OK** to work with the selected module.

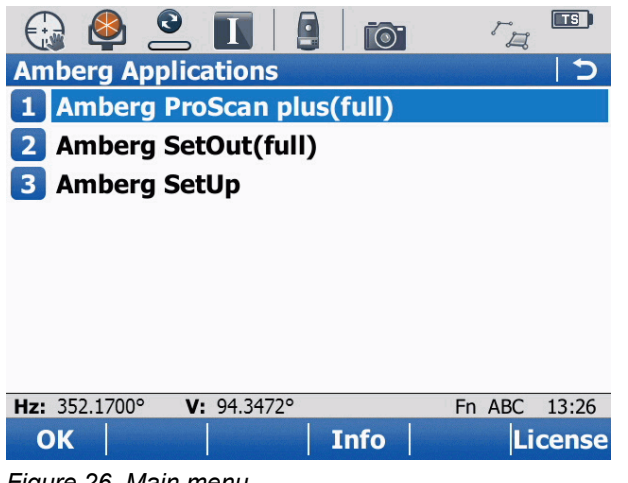

*Figure 26. Main menu*

## <span id="page-22-0"></span>**Chapter 3 Amberg ProScan plus**

## <span id="page-22-1"></span>**3.1 Introduction**

The on-board application **Amberg ProScan plus** scans surfaces fully automatic with the reflectorless distance measurement mode. The results are automatically stored to the working job.

Amberg ProScan plus has standard measuring sequences and procedures. Even inexperienced users are guided through the process to achieve correct operation and accurate results.

**Project data** The project data (.at2aa file) exported from Amberg Tunnel must be copied to the directory  $\forall$ TMS of the memory card.

<span id="page-22-2"></span>**Measurement data** The profile measurement data is stored in the selected working job.

## **3.2 Workflow**

Normally these steps are required for single or profile measurements with ProScan plus.

- 1. Start Amberg ProScan plus.
- 2. Load the project data.
- 3. Position of instrument with control points.
- <span id="page-22-3"></span>4. Measurement of single points or profiles.

### **3.3 Main menu**

After starting the program, the ProScan plus main menu is displayed.

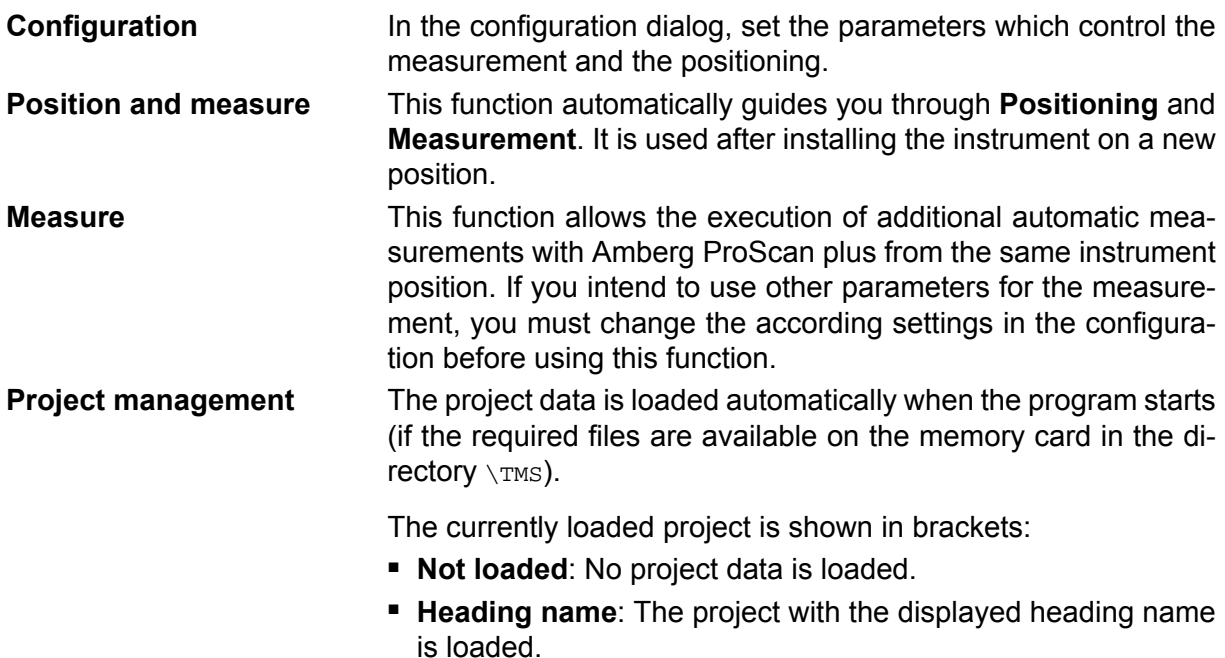

|                          |                               |        | Πs    |
|--------------------------|-------------------------------|--------|-------|
| <b>ProScan main menu</b> |                               |        |       |
| 1 Configuration          |                               |        |       |
|                          | <b>Position &amp; measure</b> |        |       |
| <b>Measure</b>           |                               |        |       |
| 4                        | Project management (AT 105)   |        |       |
|                          |                               |        |       |
|                          |                               |        |       |
|                          |                               |        |       |
|                          |                               |        |       |
| Hz: 14.1590°             | V: 95.6173°                   | Fn ABC | 12:30 |
| OK                       |                               |        |       |

<span id="page-23-0"></span>*Figure 27. ProScan main menu*

## **3.4 Configuration**

Before a measurement with Amberg Applications can be started, it needs to be configured to your requirements. This section explains the basics and describes the options available with the software.

- **F1: OK** Stores the current configuration and closes the configuration dialog.
- **F4: Info** Displays information about Amberg Applications and the instrument.

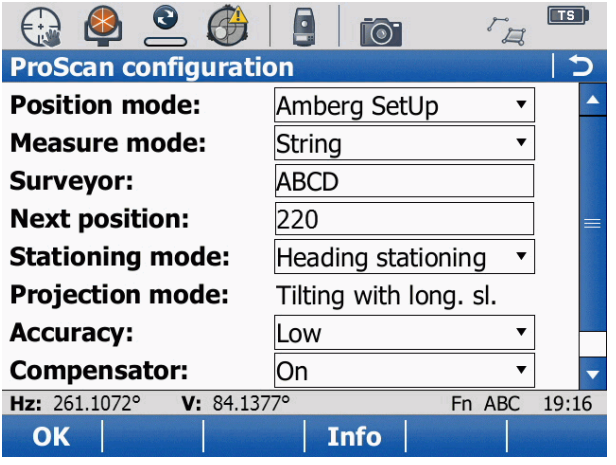

*Figure 28. ProScan configuration*

#### <span id="page-23-1"></span>**3.4.1 Position mode**

Select this to see which method is used for positioning of the instrument.

- **Leica Setup** Select the list entry **Leica Setup** if you want to set up the instrument with the methods of the Leica Setup application. The selection of the method is done later in the positioning sequence.
- **Amberg SetUp** Select the list entry **Amberg SetUp** if you want to set up the tachymeter with this setup method. The configuration of this method is done on the configuration page of the SetUp module.

For further information please refer to Chapter 5, *[Amberg Set-](#page-60-0)[Up](#page-60-0)* [on page 61](#page-60-0).

#### <span id="page-24-0"></span>**3.4.2 Measure mode**

Select here which of the automatic measuring methods shall be used.

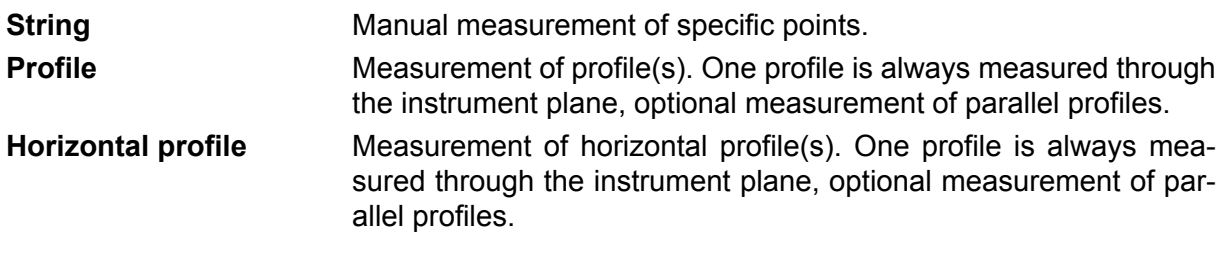

When a vertical shaft project is loaded, only the measurement modes String and Hori-(ট) zontal profiles are available.

#### <span id="page-24-1"></span>**3.4.3 Surveyor**

<span id="page-24-2"></span>Enter the name of the surveyor.

#### **3.4.4 Next position**

Enter the number of the next position. Each position contains one or more profiles. The item number is increased by one automatically on the basis of the last measured position.

#### <span id="page-24-3"></span>**3.4.5 Stationing mode**

Select which stationing should be displayed during for the direct evaluation of measurements.

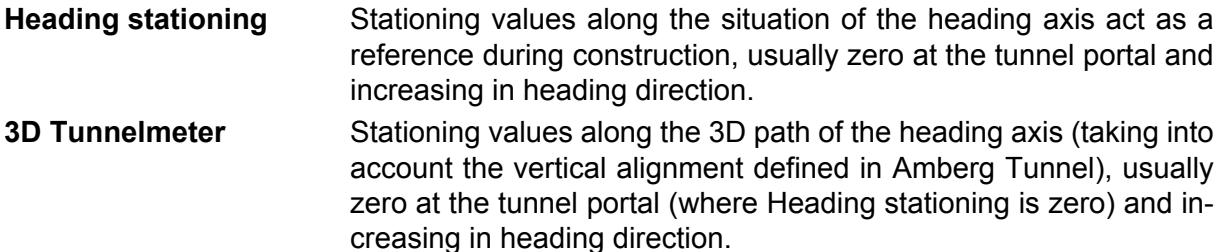

#### <span id="page-24-4"></span>**3.4.6 Projection mode**

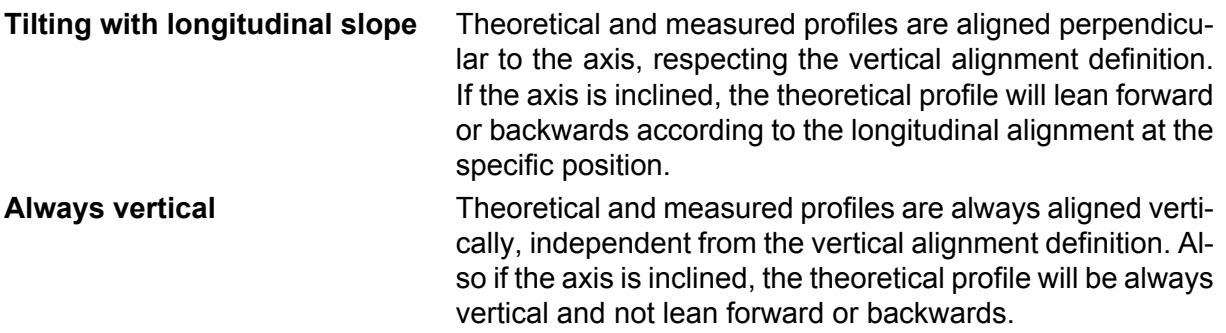

#### <span id="page-24-5"></span>**3.4.7 Accuracy**

Depending on the selected accuracy settings **Low**, **Middle** and **High**, measurement speed can be significantly increased. The drawback of higher measurement speed is reduced accuracy of the point position in **Low** or **Middle** mode.

Different measurement modes will use different accuracy for the telescope position and EDM modes for the profile measurements.

#### *Telescope position*

- **Precise** The instrument will turn exactly to the calculated angles of measurement point.
- **Fast** The instrument will turn with lower accuracy to the calculated angles, resulting in a less uniformly measured profile.

#### *Measurement mode (EDM)*

- **Fast** The instrument will measure a new point always after the telescope position is fully reached. Angle and distance measurement are made at the same position.
- **Tracking** The measurement can measure a new point during the movement of the telescope. Angle and distance measurement may not be made precisely at the same time and position.

#### *Table 4. Accuracy modes*

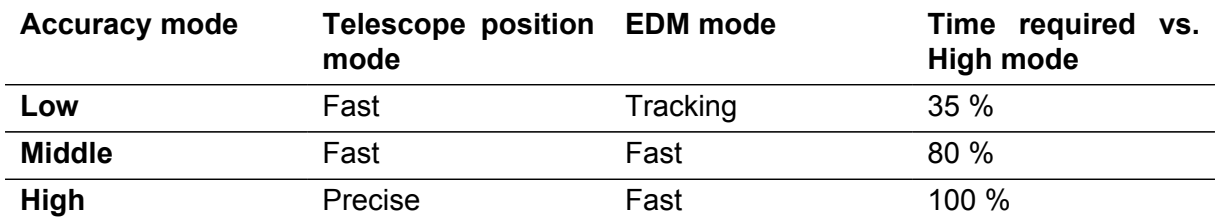

#### <span id="page-25-0"></span>**3.4.8 Compensator**

- **On** The compensator is switched on during the automatic measurement. This may slow down the measurement.
- **Off** The compensator is switched off during the automatic measurement. This can accelerate the automatic measurement.

During the manual measurement and in the positioning dialog, the compensator is in (ক) the mode as it has been set in the base configuration of the instrument.

#### <span id="page-25-1"></span>**3.4.9 Ignore compensator error**

Depending on the selected setting **Yes** or **No** the software will stop the profile measurement in case the compensator runs out of tolerance (this applies only when the compensator is active).

In case you measure profiles on unstable ground, the instrument will stop in case of compensator warnings and you have to press the **OK** button to continue the profile measurement. In case the **Ignore compensator error** option is set to **Yes**, the software will suppress the warnings automatically. The instrument continues the measurement, but the point with the compensator error is not stored in the DBX file. This function can be used to get only points with high accuracy in case you measure on unstable ground under time pressure. It is recommended to have the option **Ignore compensator error** always on **No**.

## <span id="page-26-0"></span>**3.5 Position and measure**

Amberg Applications guides you during the sequence of automatically measuring profiles through positioning of the instrument. The basics about positioning are explained in [Chapter 5,](#page-60-0) *[Amberg SetUp](#page-60-0)* [on page 61](#page-60-0). There are the two positioning methods available:

**Leica Setup** Amberg Application calls the instrument positioning from the standard Leica programs.

**Amberg SetUp** Amberg Application calls Amberg SetUp for instrument positioning. See Chapter 5, *[Amberg SetUp](#page-60-0)* [on page 61.](#page-60-0)

## <span id="page-26-1"></span>**3.6 Measure**

Before a measurement is started the basic parameters in the configuration must be set and the positioning sequence gone through. Only after having done this, an automatic measurement can be started.

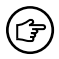

(宁)

Make sure the right project data is loaded.

Avoid a manual obstruction of the program controlled rotation of the instrument.

All the measurements are stored automatically to the working job, which is defined on the instrument.

Depending on the configuration of the **Measure mode**, various function keys may be available or not. At any time, all the function keys which are available are shown on the display.

#### <span id="page-26-2"></span>**3.6.1 Measurement results**

The measured values are shown in one of the following formats on different pages/tabs. To select a different page press **F6: Page** or touch the page header.

#### **3.6.1.1 Polar coordinates page**

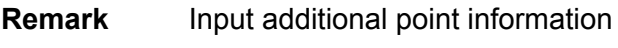

- **V** Current vertical angle
- **Hz** Current horizontal angle
- **SlopeDist** Last measured slope distance

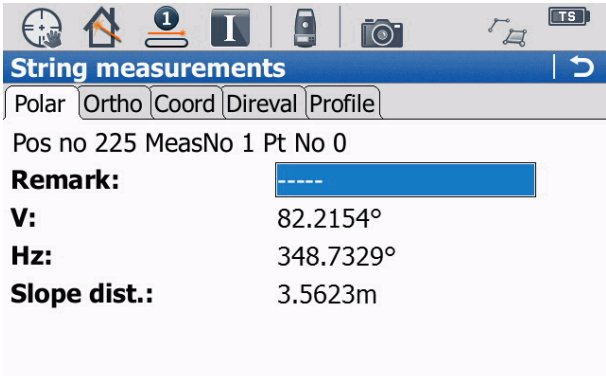

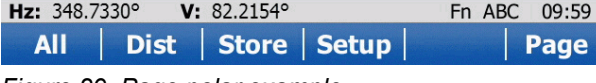

*Figure 29. Page polar example*

#### **3.6.1.2 Orthogonal coordinates page**

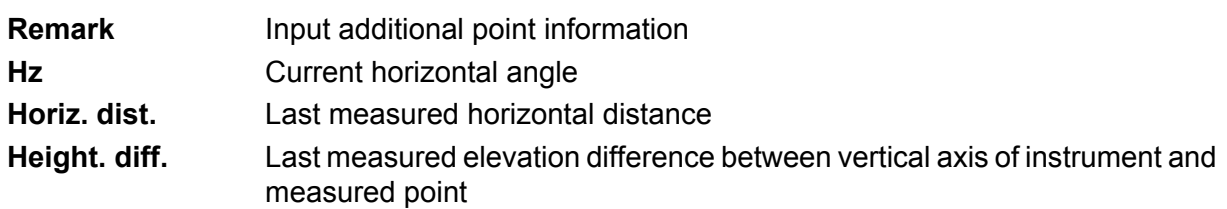

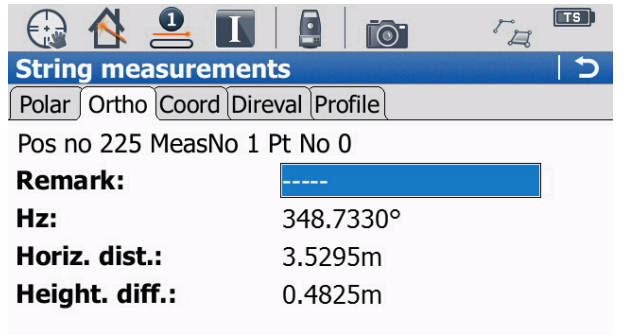

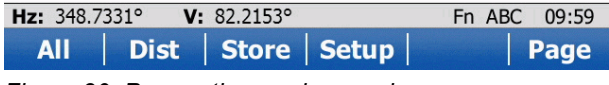

*Figure 30. Page orthogonal example*

#### **3.6.1.3 Cartesian coordinates page**

- **Re-**Input additional point information
- **mark**
- **East** Last measured Easting coordinate
- **North** Last measured Northing coordinate
- **Height** Last measured elevation

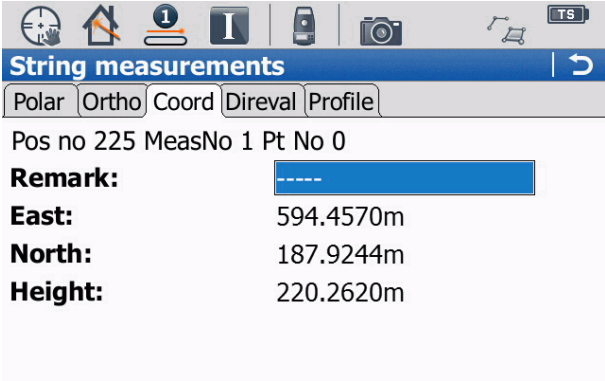

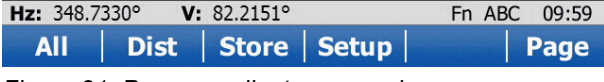

*Figure 31. Page coordinates example*

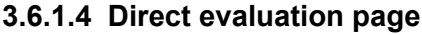

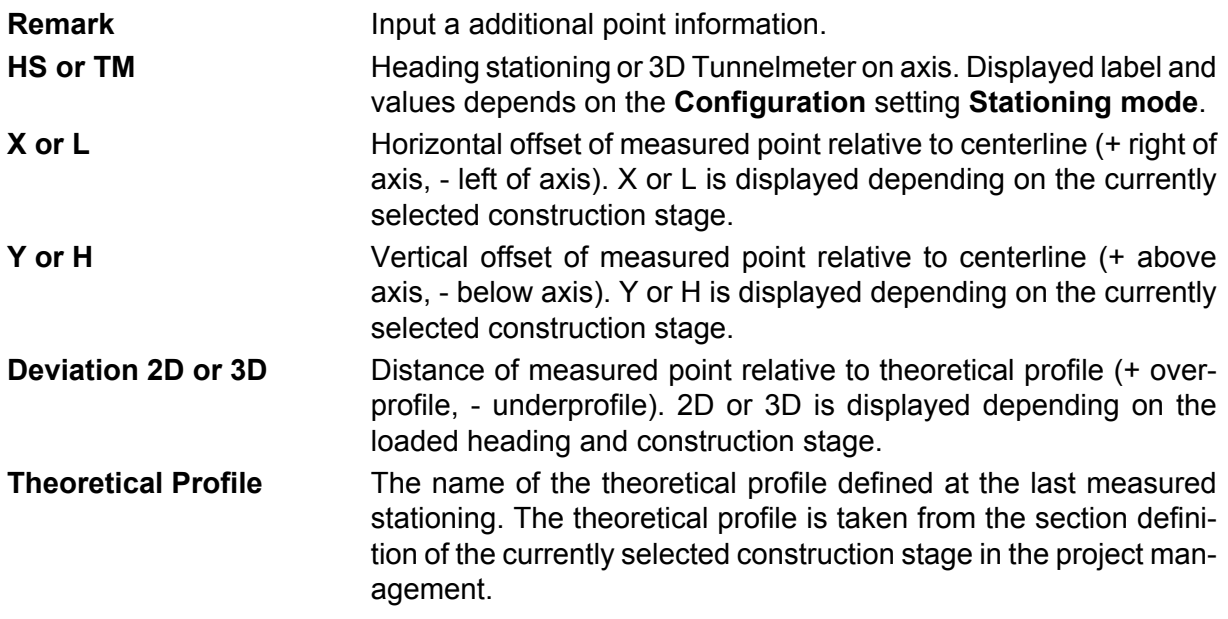

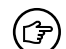

Page is not available for horizontal profile mode.

| <b>String measurements</b>               |               |        |       |
|------------------------------------------|---------------|--------|-------|
| Polar Ortho Coord Direval Profile        |               |        |       |
| Pos no 225 MeasNo 1 Pt No 1              |               |        |       |
| <b>Remark:</b>                           |               |        |       |
| HS:                                      | 512.0025m     |        |       |
| $\mathbf{x}$ :                           | $-0.3180m$    |        | ≡     |
| Y:                                       | 0.2620m       |        |       |
| <b>Deviation 3D:</b>                     | 0.0226m       |        |       |
| <b>Theoretical profile:</b> Excavation 1 |               |        |       |
| V: 82.2150°<br>Hz: 348.7326°             |               | Fn ABC | 10:00 |
| <b>Dist</b><br><b>All</b>                | Store   Setup |        |       |

*Figure 32. Page direct evaluation example*

#### **3.6.1.5 Profile page**

**Deviation 2D or 3D** Distance of measured point relative to theoretical profile (+ overprofile, - underprofile). 2D or 3D is displayed depending on the loaded heading and construction stage. **HS or TM** Heading stationing or 3D Tunnelmeter on axis. Displayed label and values depends on the **Configuration** setting **Stationing mode**. **Graphics** Visualization of the theoretical profile at the measured position and

the measured points. The theoretical profile is taken from the section definition of the currently selected construction stage in the project management.

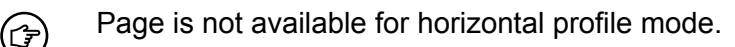

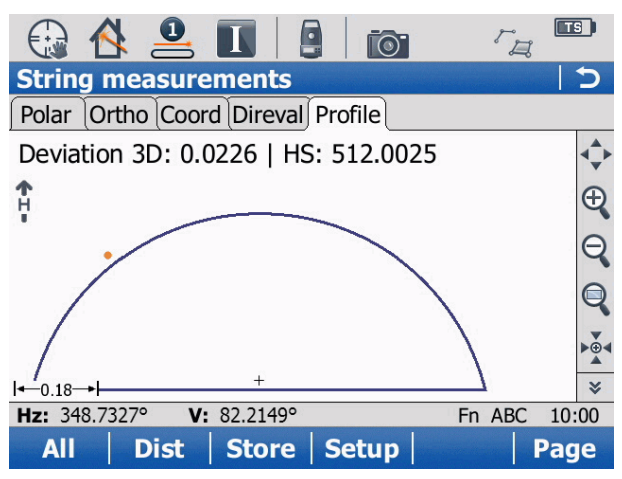

*Figure 33. Page profile example*

#### <span id="page-29-0"></span>**3.6.2 Mode String**

In the selected mode different function keys and setting dialogs are available, depending on the page.

#### **3.6.2.1 Operation during measurement**

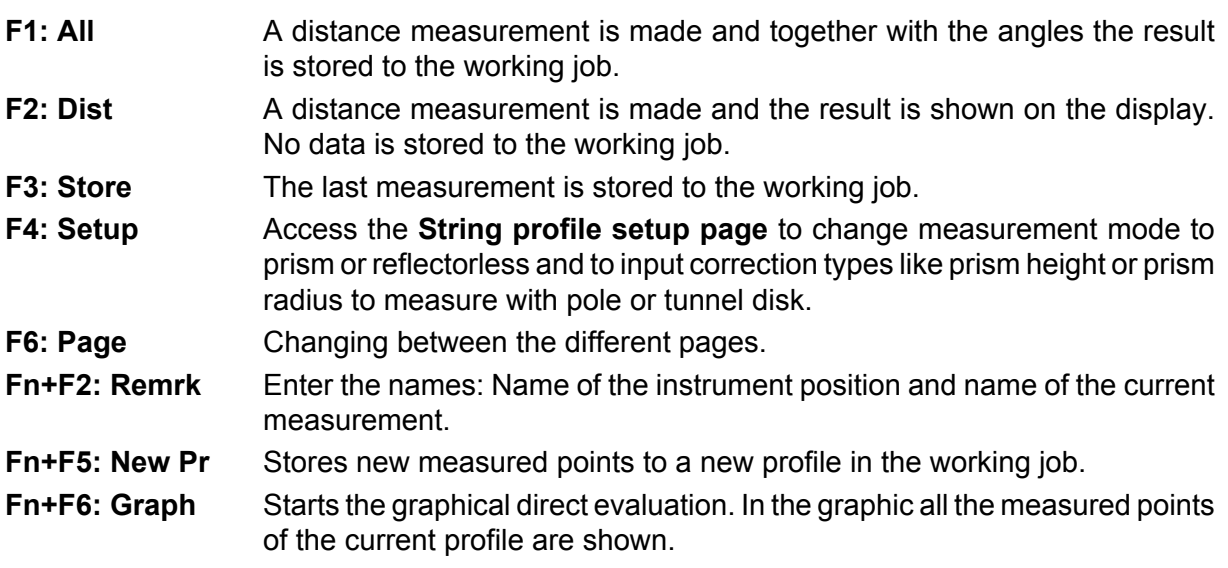

#### **ESC** To end the current measurement, press ESC.

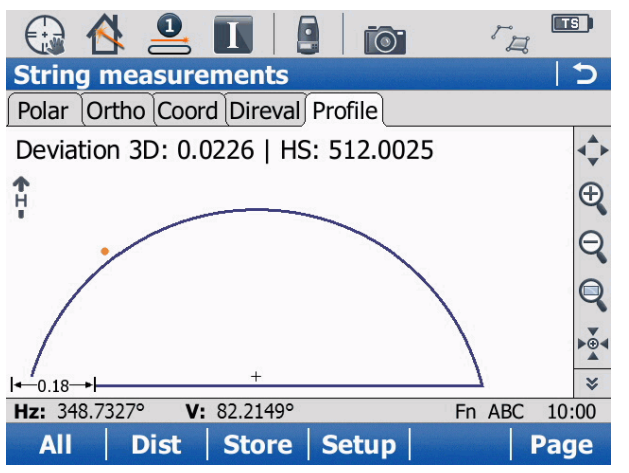

*Figure 34. Function keys example*

#### **3.6.2.2 Setup of parameters**

A manual profile string measurement can be accomplished both reflectorless and with reflector. To measure profiles with a prism, the instrument must support **ATR**and **Lock** functionality.

Press **F4: Setup**. The following settings are available:

#### *Measure mode*

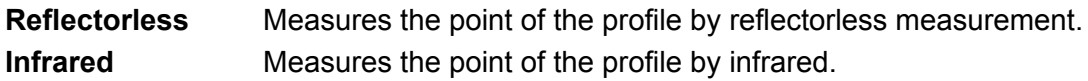

#### *Target*

Displays the active prism type for the infrared measure mode. The default prism type is **Leica circular prism**. Select a different prism type from the list with **F3: Prism**.

*Corr. type*

- **Prism height** Measurement of points with a prism stick. Correction is applied strictly on the height value of the measurement.
- **Prism radius** Measurement of points covered with prism disk. Correction is applied radially to the theoretical profile in the plane of the theoretical profile. This is not available for a vertical shaft project.

#### *Corr. value*

Depending upon the prism height or radius of the prism disk.

|                              |                  | $\sqrt{TS}$     |
|------------------------------|------------------|-----------------|
| <b>String profile setup</b>  |                  |                 |
| <b>Measure mode:</b>         | <b>Infrared</b>  | ▼               |
| Target:                      | Leica Circ Prism |                 |
| Corr. type:                  | Prism height     |                 |
| Corr. value:                 | 1.3000           | m               |
|                              |                  |                 |
|                              |                  |                 |
|                              |                  |                 |
|                              |                  |                 |
| Hz: 177.1290°<br>V: 81.2358° |                  | 16:20<br>Fn ABC |
| Prism<br>OK                  |                  |                 |

<span id="page-31-0"></span>*Figure 35. String mode profile setup*

#### **3.6.3 Mode Profile**

In the selected mode different function keys and setting dialogs available depending on the page.

#### **3.6.3.1 Operation before automatic measurement**

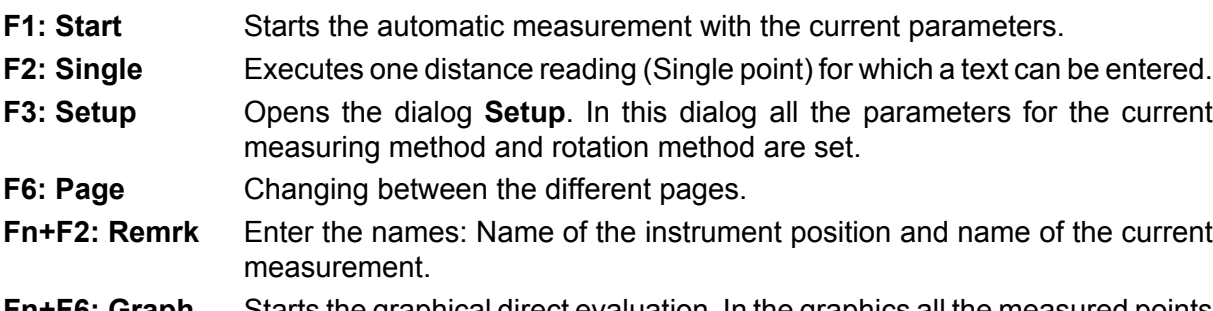

- **Fn+F6: Graph** Starts the graphical direct evaluation. In the graphics all the measured points of the current profile are shown.
- **ESC** To end the current measurement, press ESC.

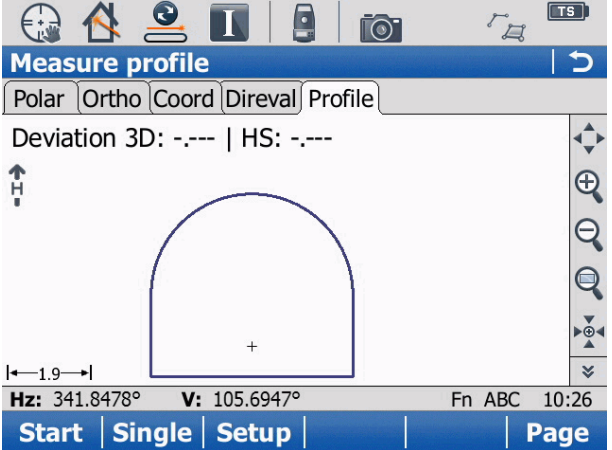

*Figure 36. Profile mode measure profile*

#### **3.6.3.2 Setup of measuring parameters for profile measurements**

On the Setup page, the parameters which are required for the current configuration are set. The following settings are available:

#### *Step Type (Rotation method)*

- **Angle** The spacing between two subsequent points is defined by the angle at the instrument.
- **Distance** The spacing between two subsequent points is defined by the distance on the surface.

#### **Step distance** or **Step angle**

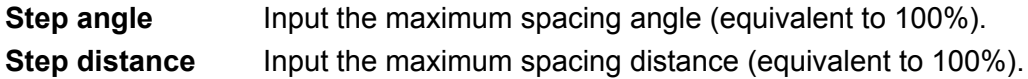

#### *Direction*

Defines the direction of the measurement

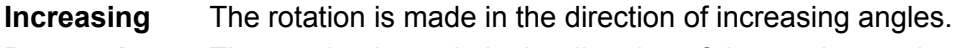

#### **Decreasing** The rotation is made in the direction of decreasing angles.

#### *Range active*

**Yes** The measurement is made only between the beginning and the end angle.

**No** The measurement is made without stop. The settings for the beginning and end angle are not considered. This means as well, that the instrument will not rotate to the beginning angle at the start of the measurement.

#### *Angle begin*

Input or measure with **F2: Get** the vertical angle of the first point to be measured in the profile.

#### *Angle end*

Input or measure with **F2: Get** the vertical angle of the last point to be measured in the profile.

|                               |            | $\sqrt{2}$ |       |
|-------------------------------|------------|------------|-------|
| <b>Profile setup</b>          |            |            |       |
| Step type:                    | Distance   |            |       |
| <b>Step distance:</b>         | 0.3000     |            | m     |
| <b>Step direction:</b>        | Decreasing |            |       |
| <b>Range active:</b>          | Yes        |            |       |
| Angle begin:                  | 105.6934   | O          |       |
| Angle end:                    | 251.8325   | lo         |       |
|                               |            |            |       |
|                               |            |            |       |
| Hz: 341.8163°<br>V: 251.8324° |            | Fn ABC     | 10:24 |
| Get                           |            |            |       |

*Figure 37. Profile mode profile setup page*

**F1: OK** Stores the setting and open the Measure profile page.

#### **3.6.3.3 Operation during automatic measurement**

- **F1: Stop** Stop the automatic measurement
- **F2: Pause** Pause the automatic measurement.

(宁)

During the automatic measurement, the keys are not checked continuously. It may take a while until the key stroke is recognised by the program.

After having paused an automatic measurement (with **F2: Pause**), only the following key is available:

**F4: OK** Resume the automatic measurement

#### **3.6.3.4 Setup of parameters after measurement of reference profile**

If the measurement of the reference profile is finished, you can input the parameters for the parallel profiles with **F4: Parallel.**

The following settings are available:

#### *Instr. HS or TM*

The computed Heading stationing or 3D Tunnelmeter of the instrument position. This value is displayed for information only and can not be modified.

#### *Range type*

Define the range type that you want to use to measure the parallel profiles.

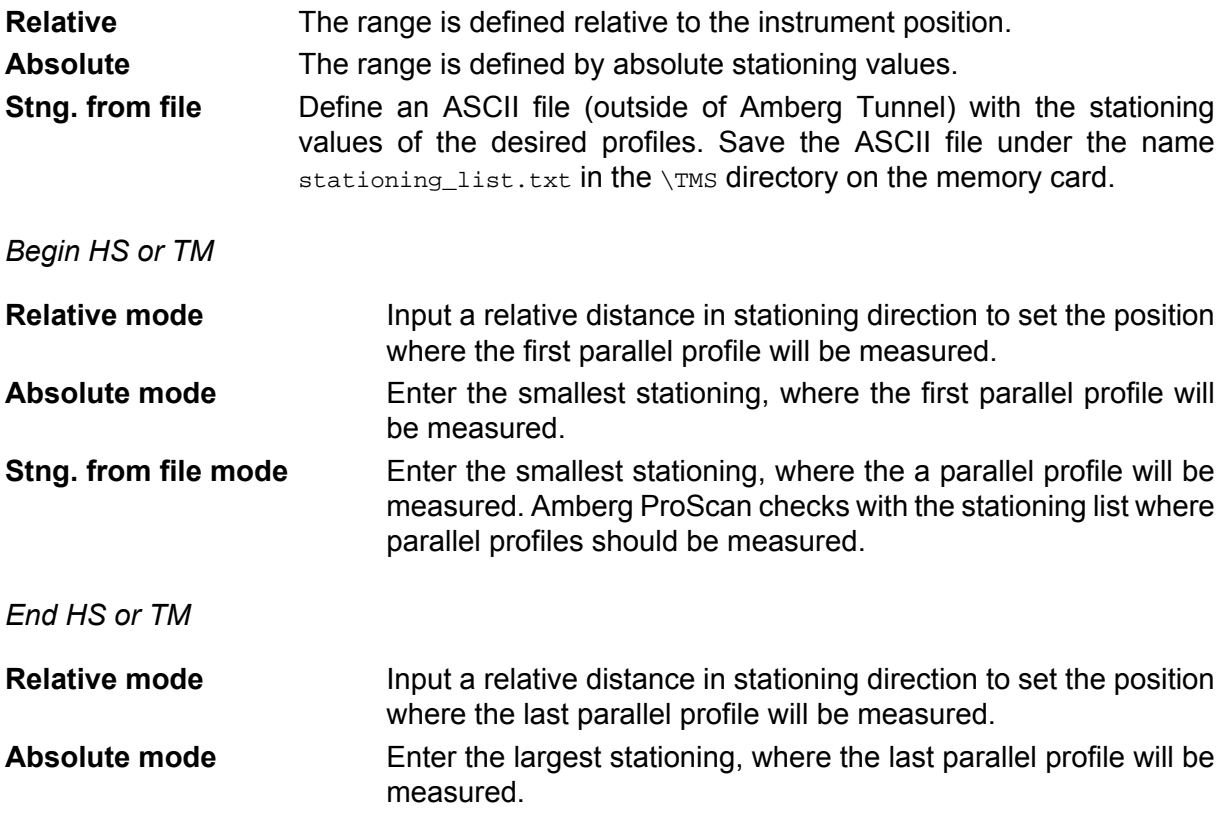

#### **Stng. from file mode** Enter the largest stationing, where the a parallel profile will be measured. Amberg ProScan checks with the stationing list where parallel profiles should be measured.

#### *Interval HS or TM*

Input the interval between two subsequent parallel profiles.

#### *Tolerance*

Input the tolerance of the measurement in the parallel profile. The software checks for every measured target point the stationing to the measured profile. If the stationing of the measured point is outside this tolerance to the profile the instrument does a correction to find the point in the given tolerance around the profile that should be measured.

#### *Modify base*

- **No** For the measurement of the parallel profiles, the program always uses the shape of the reference profile (in the instrument plane) for the projection into the parallel plane. The number of points to be measured is always identical.
- **Yes** The program adopts continuously to the shape with the new measured points in the parallel profile. If a point can not be measured in one parallel profile, the number of points to be measured is reduced accordingly in the subsequent profile.

#### *Close profile*

Because the section below the instrument can not be measured in the reference profile, this part of the vertical profile needs to be treated separately.

- **No** No additional measurement is made in the parallel profiles.
- **Yes** The program interpolates the straight line between the first measured point and the last measured point of the reference profile with the selected interval and measures these points additionally in the parallel profiles.

#### *Close dist.*

This is the current distance, to close the parallel profiles.

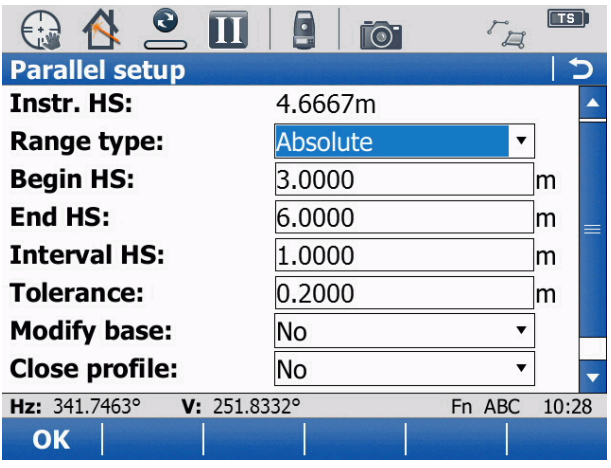

*Figure 38. Parallel setup page*

**F1: OK** Stores the setting and open the Measure profile page.

Press **F1: Start** on the profile measurement page to execute the profile measurement.

#### **3.6.3.5 After the measurement of parallel profiles**

After the completion of the measurement with several parallel profiles, the following dialog is shown.

- **F1: Main** Ends the current measurement. Subsequently, the measurements are not available for further graphic direct evaluation.
- **F3: Parallel** Select this option, if additional parallel profiles need to be measured. Subsequently, the dialog for the definition of the measuring parameters is shown. The previously measured plus the new parallel profiles are available for direct evaluation.
- **F5: Graph** Select this option to start the graphical direct evaluation. The subsequent dialog shows the available profiles (including the base profile) in a list from which you can select. Additionally, the theoretical profile can be selected.

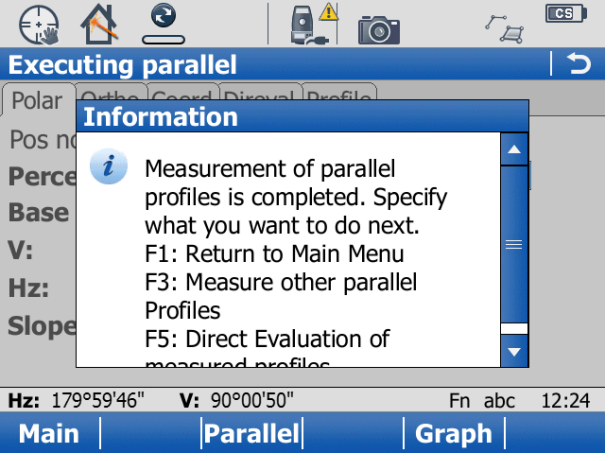

*Figure 39. Information after profile measurement*

#### **3.6.3.6 Direct evaluation of profiles**

Press **F5: Graph** to start the graphical direct evaluation. The subsequent dialog shows the available profiles (including the base profile) in a list from which you can select. Additionally, the theoretical profile can be selected.

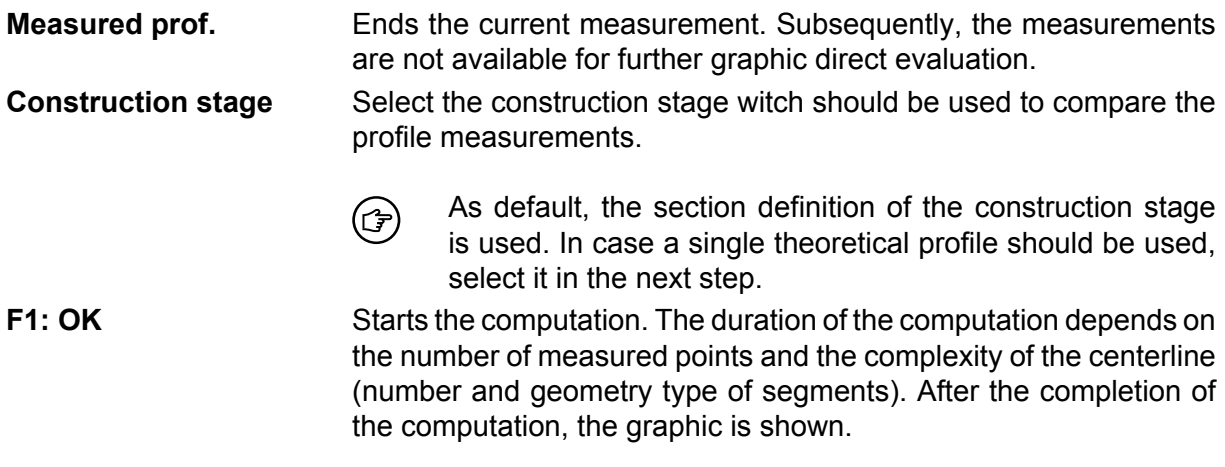
| $\mathbf{2}$ $\mathbf{I}$                  |       | $\overline{\text{TS}}$<br>$\overline{\mathbb{Z}}$ |
|--------------------------------------------|-------|---------------------------------------------------|
| <b>Choose measured profile</b>             |       |                                                   |
| <b>Measured prof.:</b>                     | 4.000 | ▼                                                 |
| <b>Construction stage: 4. Final Tunnel</b> |       |                                                   |
|                                            |       |                                                   |
|                                            |       |                                                   |
|                                            |       |                                                   |
|                                            |       |                                                   |
|                                            |       |                                                   |
|                                            |       |                                                   |
| V: 106.0314°<br>Hz: 190.6484°              |       | 10:32<br>Fn ABC                                   |
| OK                                         |       |                                                   |
| $\overline{\phantom{a}}$                   |       |                                                   |

*Figure 40. Choose measured profile*

#### **3.6.3.7 Graphical direct evaluation**

The measured values are shown in one of the following formats on different pages.

#### *Page Profile*

The theoretical profile is shown. Points outside the theoretical profile indicate overprofile (+ values). Points inside the theoretical profile indicate underprofile (- values).

In the upper part you can see the values of:

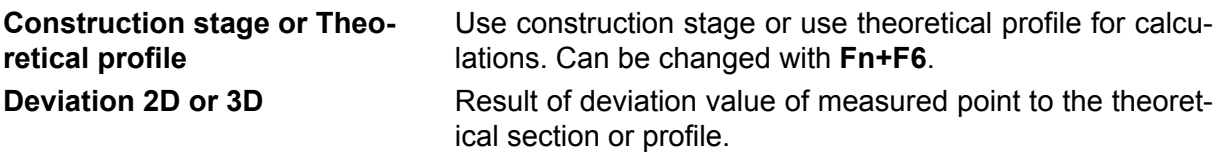

#### **HS or TM** Stationing value, according to the stationing settings.

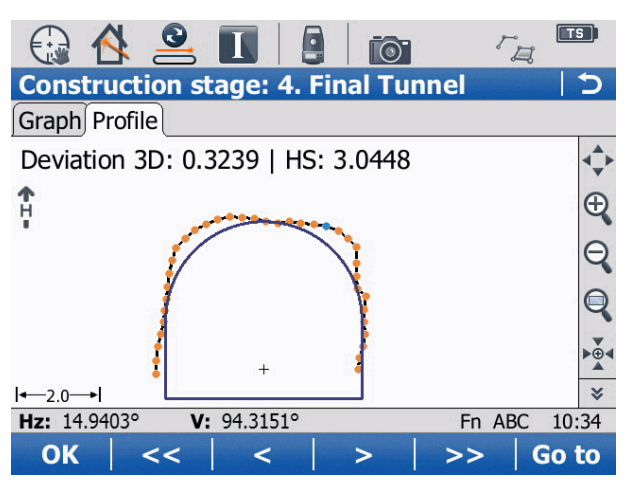

*Figure 41. Example profile graphic page*

#### *Page Graph*

The theoretical profile line is shown as a horizontal straight line. The vertical axis on the graphic represents the deviation between the measured profile and the theoretical profile. (The line of measured profile points above the horizontal axis indicates overprofile).

In the upper part you can see the values of:

#### **Construction stage or Theoretical profile**

Used construction stage or used theoretical profile for calculations. Can be changed with **Fn+F6.**

The lower part of the graphic shows an information line with the following results:

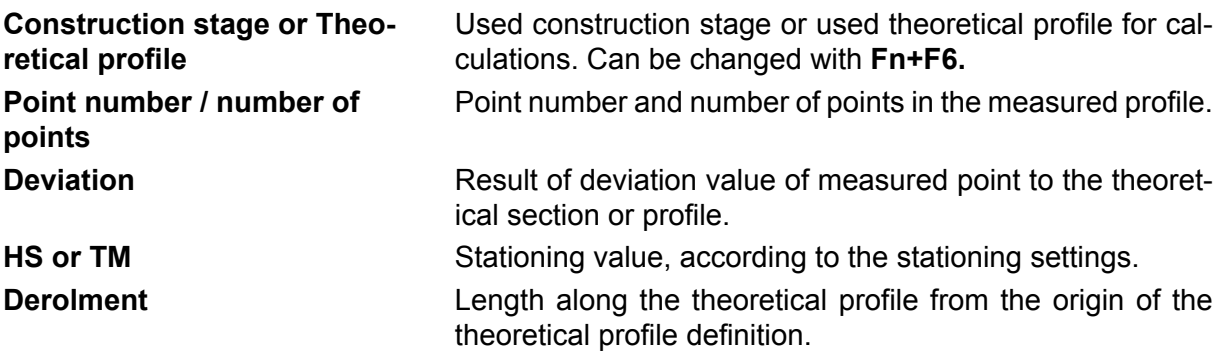

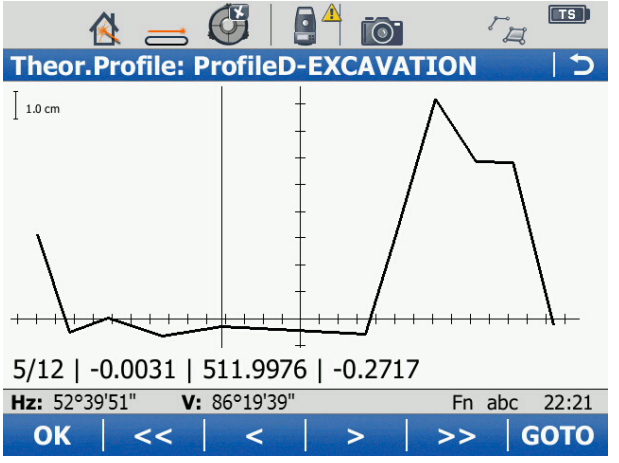

*Figure 42. Example Graph page*

#### **Keys**

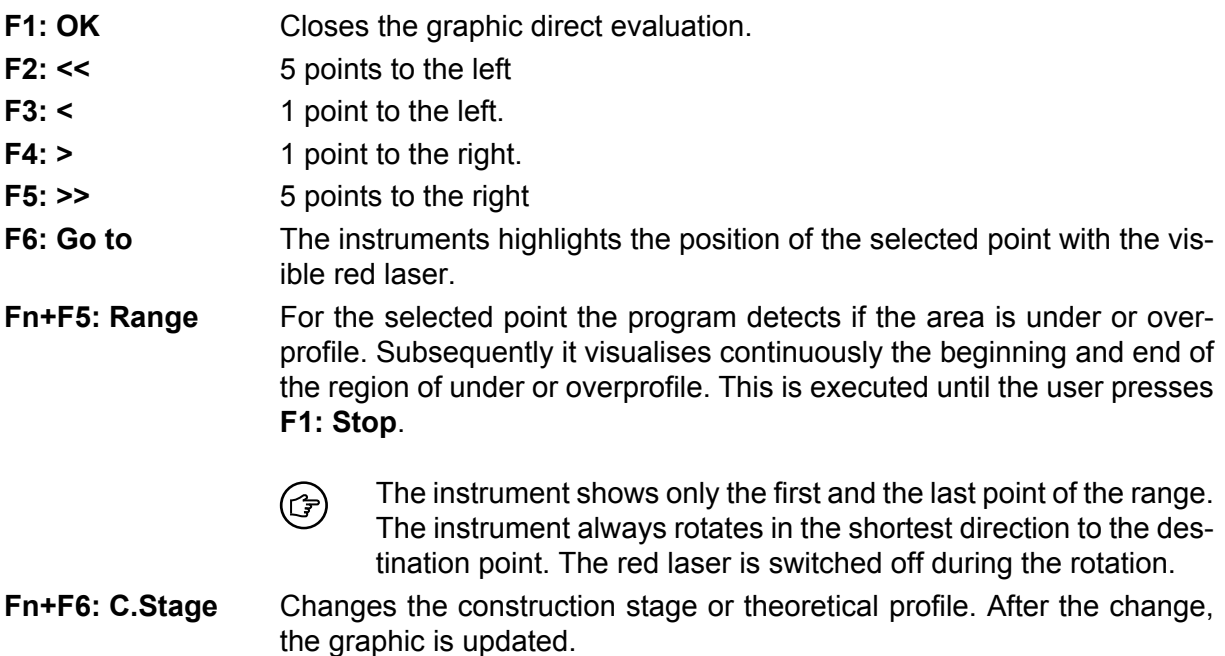

### *Buttons for navigation*

The following additional functions in the graphic dialog are available:

**Arrow Up (1), Arrow Down (2)** With the help of these buttons you can go to the next measured profile in heading direction or against heading direction.

**Arrow Left (3), Arrow Right (4)** With the help of these buttons you can go to the next or previous measured profile point in the selected profile.

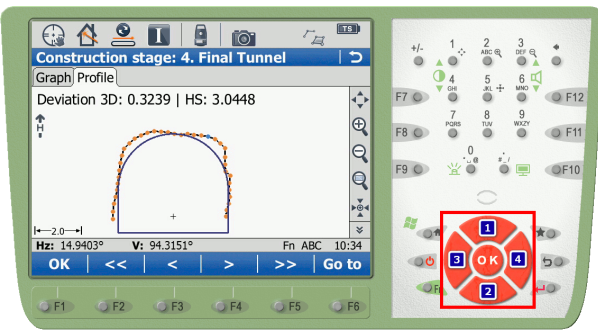

*Figure 43. Buttons for navigation*

## **3.6.4 Mode Horizontal profile**

The selected mode consists of several steps where different function keys and setting dialogs are available.

#### **3.6.4.1 Operation before automatic measurement**

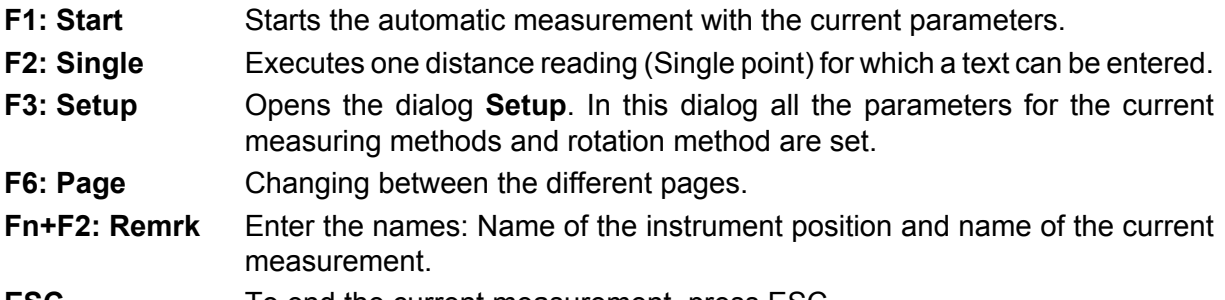

**ESC** To end the current measurement, press ESC.

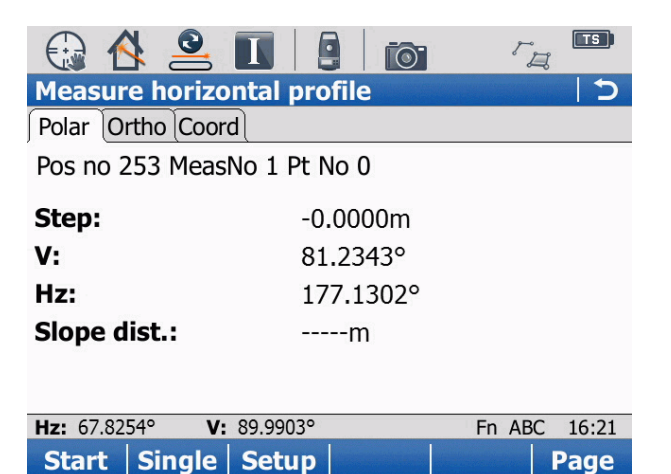

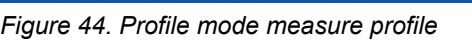

#### **3.6.4.2 Setup of measuring parameters for profile measurements**

In the Setup the parameters which are required for the current configuration are set. Please find the explanations to the different values on the following page.

During the establishment the following function keys are available:

#### *Step Type (Rotation method)*

- **Angle** The spacing between two subsequent points is defined by the angle at the instrument.
- **Distance** The spacing between two subsequent points is defined by the distance on the surface.

#### **Step distance** or **Step angle**

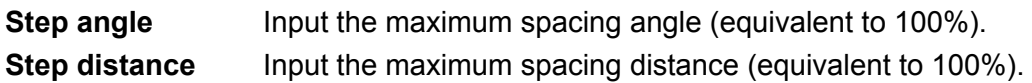

#### *Direction*

Defines the direction of the measurement.

- **Increasing** The rotation is made in the direction of increasing angles.
- **Decreasing** The rotation is made in the direction of decreasing angles.

#### *Range active*

- **Yes** The measurement is made only between the beginning and the end angle.
- **No** The measurement is made without stopping. The settings for the beginning and end angle are not considered. This means as well that the instrument will not rotate to the beginning angle at the start of the measurement.

#### *Angle begin*

Input or measure with **F2: Get** the vertical angle of the first point to be measured in the profile.

#### *Angle end*

Input or measure with **F2: Get** the vertical angle of the last point to be measured in the profile.

| <b>Horizontal profile setup</b> |                 |                 |
|---------------------------------|-----------------|-----------------|
| Step type:                      | <b>Distance</b> | ▼               |
| <b>Step distance:</b>           | 0.2500          | lm              |
| <b>Step direction:</b>          | Decreasing      |                 |
| <b>Range active:</b>            | Yes             |                 |
| Angle begin:                    | 67.8254         | $\circ$         |
| Angle end:                      | 42.4054         | $\circ$         |
|                                 |                 |                 |
| Hz: 67.8251°<br>V: 89.9984°     |                 | 16:22<br>Fn ABC |
|                                 |                 |                 |

*Figure 45. Horizontal profile mode setup page*

**F1: OK** Stores the setting and open the Measure profile page.

#### **3.6.4.3 Operation during automatic measurement**

- **F1: Stop** Stop the automatic measurement.
- **F2: Pause** Pause the automatic measurement.

During the automatic measurement, the keys are not checked continuously. It may take (CF) a while until the key stroke is recognised by the program.

After having paused an automatic measurement (with **F2: Pause**), only the following key is available:

**F4: OK** Resume the automatic measurement.

#### **3.6.4.4 Setup of parameters after measurement of reference profile**

If the measurement of the reference profile is finished you can input the parameters for the parallel profiles with **F4: Parallel**.

The following settings are available:

*Begin dist.*

Enter the distance, where a profile needs to be measured.

*End dist*

Enter the distance, where a profile needs to be measured.

*Interval HS or TM*

Input the interval between two subsequent horizontal parallel profiles.

#### *Tolerance*

Input the tolerance of the measurement in the horizontal parallel profile. The software checks for every measured target point the stationing to the measured profile. If the stationing of the measured point is outside this tolerance to the profile the instrument does a correction to find the point in the given tolerance around the profile that should be measured.

#### *Modify base*

- **No** For the measurement of the parallel profiles, the program always uses the shape of the reference profile (in the instrument plane) for the projection into the parallel plane. The number of points to be measured is always identical.
- **Yes** The program adopts continuously the shape with the new measured points in the parallel profile. If a point can not be measured in one parallel profile, the number of points to be measured is reduced accordingly in the subsequence profile.

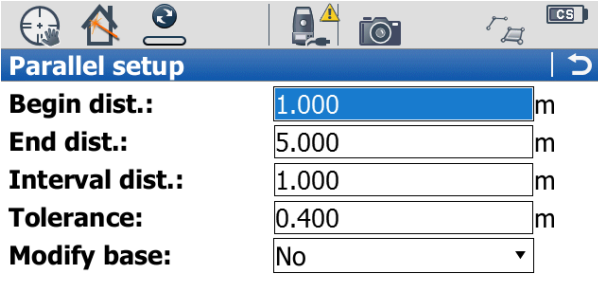

| $Hz: 130^{\circ}30'00"$ | $V: 0^{\circ}01'16"$ |  | Fn abc 12:28 |
|-------------------------|----------------------|--|--------------|
| OK                      |                      |  |              |

*Figure 46. Horizontal parallel setup page*

**F1: OK** Stores the setting and open the Measure profile page.

Press **F1: Start** on the profile measurement page to execute the profile measurement.

#### **3.6.4.5 After the measurement of parallel profiles**

After the completion of the measurement with several parallel profiles, the following dialog is shown.

- **F1: Main** Ends the current measurement. Subsequently, the measurements are not available for further graphic direct evaluation.
- **F3: Parallel** Select this option, if additional parallel profiles need to be measured. Subsequently, the dialog for the definition of the measuring parameters is shown. The previously measured plus the new parallel profiles are available for direct evaluation.

|                                                                   | <b>Executing horiz. parallel</b> |                                                                                                    |        |       |
|-------------------------------------------------------------------|----------------------------------|----------------------------------------------------------------------------------------------------|--------|-------|
| Polar                                                             | <b>Information</b>               |                                                                                                    |        |       |
| Pos n<br><b>Perce</b><br><b>Base</b><br>V:<br>Hz:<br><b>Slope</b> | Profiles                         | Measurement of parallel<br>profiles is completed. Specify<br>what you want to do next.<br>F1: Return to Main Menu<br>F3: Measure other parallel |        |       |
| Hz: 130°29'59"                                                    | $V: 0^{\circ}01'17''$            |                                                                                                    | Fn abc | 12:27 |
| <b>Main</b>                                                       |                                  | <b>Parallel</b>                                                                                                    |        |       |

*Figure 47. Information after horizontal profile measurement*

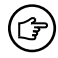

There is no graphic direct evaluation available for horizontal profile measurements.

# **3.7 Project management**

To work with Amberg ProScan plus, the project data is required on the instrument. They are defined previously in Amberg Tunnel and exported to the memory card in the \TMS directory. The project data is loaded into Amberg ProScan plus. If no project data is loaded or another project should be loaded, select the option **Project data** in the main menu. If no project is loaded, a list of all available project files on the memory card is displayed. The following functions are available:

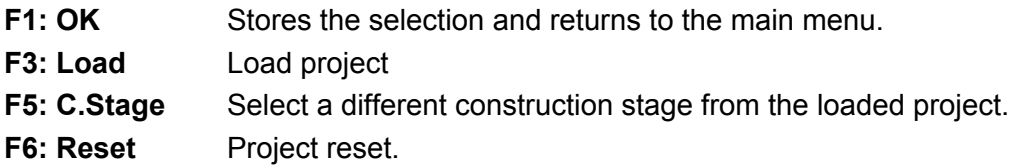

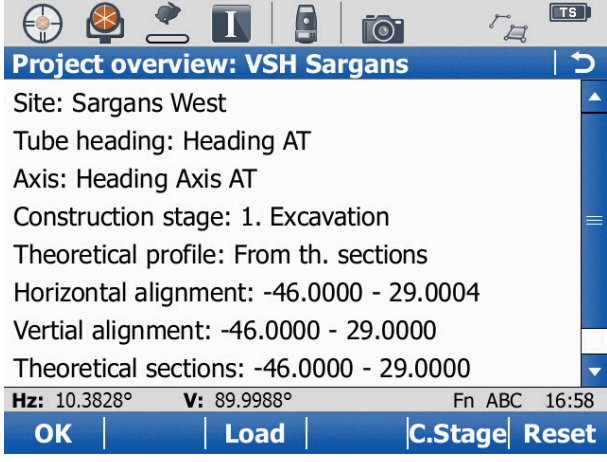

*Figure 48. Project overview*

# **3.7.1 Load project**

The project is loaded into the internal memory of the instrument. This can take some minutes depending on the size of the project. Subsequently an overview of the project data appears. It is indicated which information is available from the the project file and whether it is valid.

Select the desired project and continue with **F1: OK**.

#### **F1: OK** Loads the selected project.

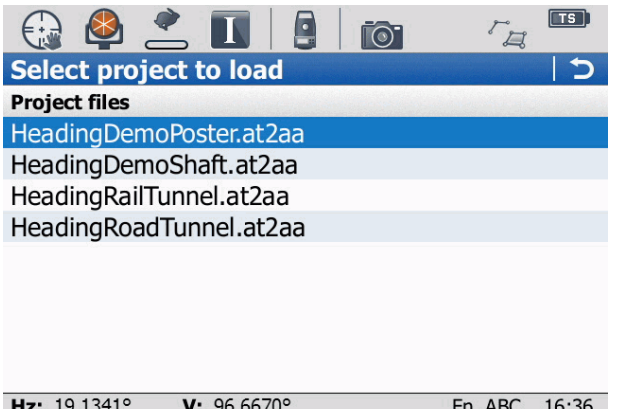

| $Hz: 19.1341^{\circ}$ | $V: 96.6670^{\circ}$ | Fn ABC 16:36 |  |
|-----------------------|----------------------|--------------|--|
| <b>OK</b>             |                      |              |  |
|                       |                      |              |  |

*Figure 49. Select project to load*

## **3.7.2 Construction Stage**

#### *Construction stage selection*

A project can contain multiple construction stages. Select from the list which construction stage is to be used for the comparison with the measurements.

Per default the theoretical section definition of the selected construction stage is used  $\left(\frac{1}{2}\right)$ to assign a theoretical profile for stationing ranges. This behaviour can be changed by selecting explicitly a theoretical profile.

- **F1: OK** Opens the selected construction stage from the list to select a theoretical profile.
- **F1: ESC** Returns to the project overview page.

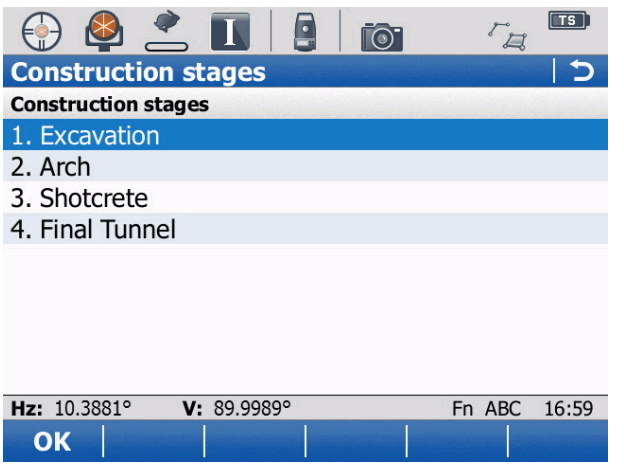

*Figure 50. Select construction stage*

#### *Theoretical profiles*

From the list can be selected which theoretical profile is to be used for the comparison with the measurements. If a section definition for the theoretical profiles in the Amberg Tunnel was made it is available here. Select **From th. Sections** to use the section definition.

**F1: OK** Stores the selected profile from the list and returns to the project overview page.

**F1: ESC** Returns to the construction stage page.

|                             | $\overline{\mathsf{TS}}$ |
|-----------------------------|--------------------------|
| <b>Theoretical profiles</b> |                          |
| <b>Theoretical profiles</b> |                          |
| - From th. sections -       |                          |
| Excavation Typ 1            |                          |
| <b>Excavation Typ 2</b>     |                          |
| Excavation Typ 3            |                          |
|                             |                          |
|                             |                          |
|                             |                          |
|                             |                          |
|                             |                          |
| Hz: 10.3895°<br>V: 89.9990° | 16:59<br>Fn ABC          |
| OK                          |                          |
|                             |                          |

*Figure 51. Select profile or theoretical section*

# **3.7.3 Reset**

Press **F6: Reset** to reset and unload the project data.

# **Chapter 4 Amberg SetOut**

# **4.1 Introduction**

The program Amberg SetOut serves for the automatic setting out of interval points (single point or sequence of points). Each point can thereby be placed over the definitions for the deviation (lateral, height). As shown in the introduction, different axis referenced SetOut task types can be used.

This section contains all the information for the operation of Amberg SetOut. Please first read the introduction to get an overview of all the operation methods.

**Project data** The project data (.at2aa file) exported from Amberg Tunnel must be copied to the  $\text{Tr}\text{M}$  directory of the memory card.

# **4.2 Workflow**

Normally these steps should be done to stake out points with Amberg SetOut.

- 1. Start Amberg SetOut.
- 2. Load the tunnel project.
- 3. Position of instrument with control points.
- 4. Start the stake out with the selected task.

# **4.3 Main menu**

After starting the program the dialog SetOut the main menu appears.

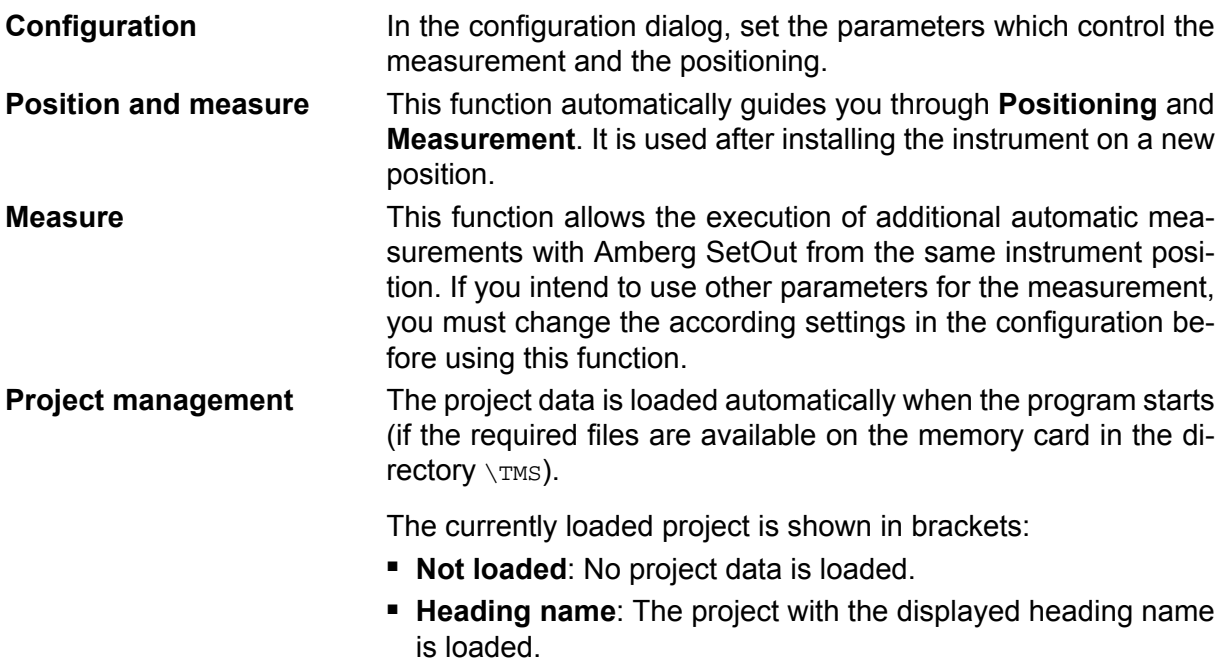

|                         |                                        | $\sqrt{2}$ |       |
|-------------------------|----------------------------------------|------------|-------|
| <b>SetOut main menu</b> |                                        |            |       |
| 1 Configuration         |                                        |            |       |
|                         | <b>Position &amp; measure</b>          |            |       |
| <b>Measure</b>          |                                        |            |       |
| 4                       | <b>Project management (Heading AT)</b> |            |       |
|                         |                                        |            |       |
|                         |                                        |            |       |
|                         |                                        |            |       |
|                         |                                        |            |       |
| Hz: 359.4477°           | V: 93.3873°                            | Fn ABC     | 17:17 |
| OK                      |                                        |            |       |

*Figure 52. SetOut main menu*

# **4.4 Configuration**

Before a measurement with Amberg Applications can be started, it needs to be configured to your requirements. This section explains the basics and describes the options available with the software.

- **F1: OK** Stores the current configuration and closes the configuration dialog.
- **F4: Info** Displays information about Amberg Applications and the instrument.

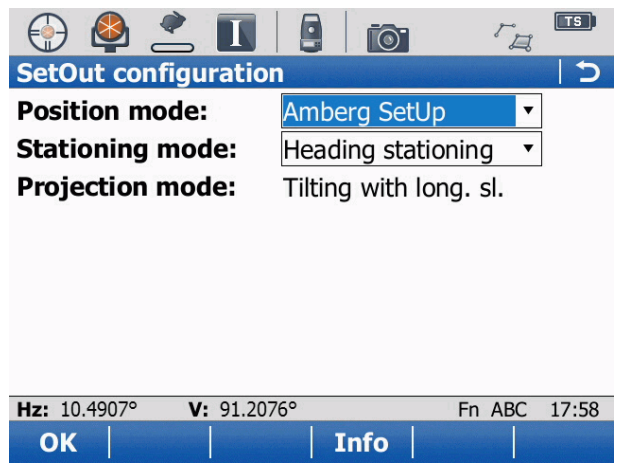

*Figure 53. SetOut configuration*

### **4.4.1 Position mode**

Select this to see which method is used for positioning of the instrument.

- **Leica Setup** Select the list entry **Leica Setup** if you want to set up the instrument with the methods of the Leica Setup application. The selection of the method is done later in the positioning sequence.
- **Amberg SetUp** Select the list entry **Amberg SetUp** if you want to set up the tachymeter with this setup method. The configuration of this method is done on the configuration page of the SetUp module.

For further information please refer to Chapter 5, *[Amberg Set-](#page-60-0)[Up](#page-60-0)* [on page 61](#page-60-0).

# **4.4.2 Stationing mode**

Select which stationing should be displayed during for the direct evaluation of measurements.

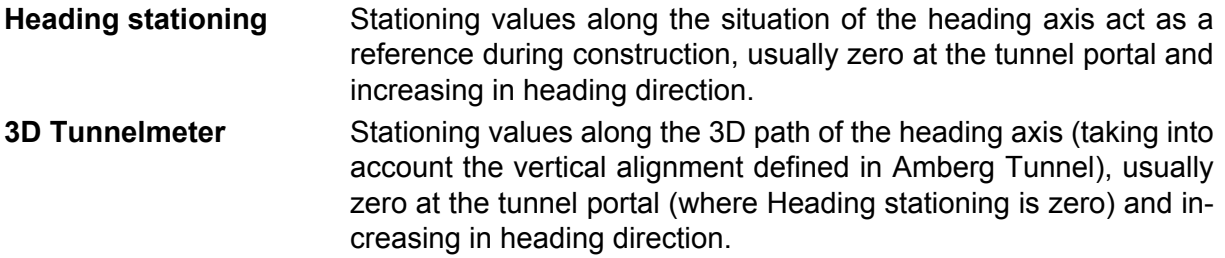

## **4.4.3 Projection mode**

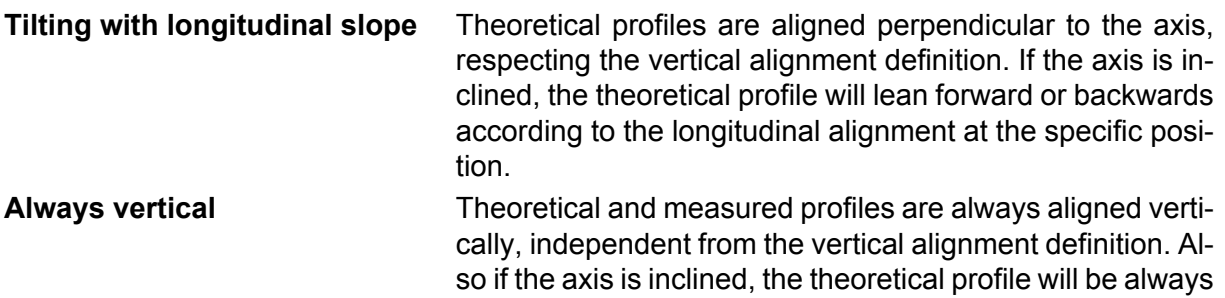

vertical and not lean forward or backwards.

# **4.5 Position and measure**

Amberg Applications guides you during the sequence of automatically measuring profiles through positioning of the instrument. The basics about positioning are explained in [Chapter 5,](#page-60-0) *[Amberg SetUp](#page-60-0)* [on page 61](#page-60-0). There are the two positioning methods available:

**Leica Setup** Amberg Application calls the instrument positioning from the standard Leica programs.

**Amberg SetUp** Amberg Application calls Amberg SetUp for instrument positioning. See Chapter 5, *[Amberg SetUp](#page-60-0)* [on page 61.](#page-60-0)

# **4.6 Measure**

Before a measurement is started, the basic parameters in the configuration must be set and the positioning sequence gone through. Only after having done this, the automatic measurement can be started.

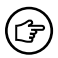

Make sure the right project data is loaded.

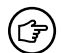

Avoid a manual obstruction of the program controlled rotation of the instrument.

All the measurements are stored automatically to the log file, which is stored in the  $\Gamma$ MS directory on the memory card.

Depending on the configuration of the **Task type**, various function keys may be available or not. At any time, all the function keys which are available are shown on the display.

|                               |                  | $\sqrt{TS}$ |
|-------------------------------|------------------|-------------|
| <b>Standalone tasks</b>       |                  |             |
| Task type:                    | HS - Ver. offset | ▼           |
| HS:                           | 5.0000           | lm          |
| Y:                            | 0.0000           | m           |
| <b>Interval HS:</b>           | 1.0000           | m           |
| <b>Interval Y:</b>            | 0.0000           | m           |
|                               |                  |             |
|                               |                  |             |
|                               |                  |             |
| V: 106.7175°<br>Hz: 169.8516° | Fn ABC           | 10:39       |
| <b>Setup</b><br>OK            |                  |             |

*Figure 54. Function keys example*

**F1: OK** Starts the task.

**F3: Setup** Open the dialog to setup parameters.

**ESC** Returns to the main menu of SetOut.

### **4.6.1 Measurement results**

The measured values are shown in one of the following formats on different pages/tabs. To select a different page press **F6: Page** or touch the page header. The following keys are available:

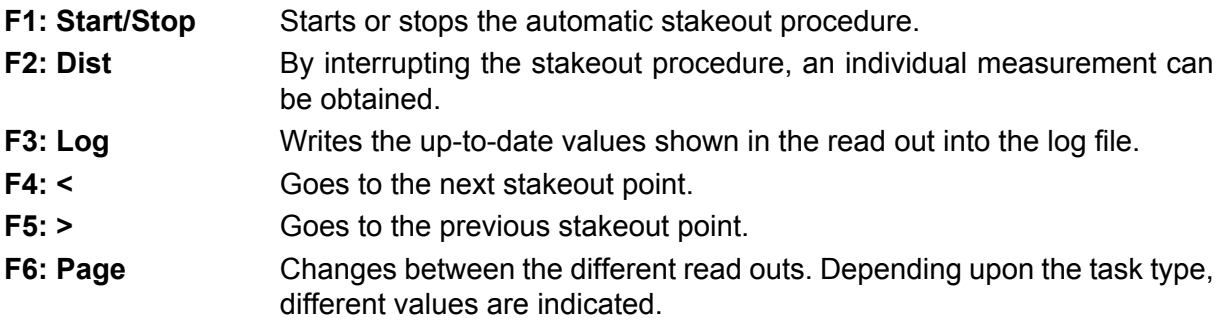

Before starting the stakeout procedure, the instrument should be pointed roughly toward (宁) the first point to be set out.

#### **4.6.1.1 Differences**

- **ΔHS or ΔTM** Differences of Heading stationing or 3D Tunnelmeter to stakeout point. The displayed label and value depend on **Configuration** setting **Stationing mode**.
- **ΔY or ΔH** Vertical offset of measured point relative to stakeout point. Y or H is displayed depending on the loaded heading and construction stage.
- **X** or L Horizontal offset of measured point relative to the axis. X or L is displayed depending on the loaded heading and construction stage.

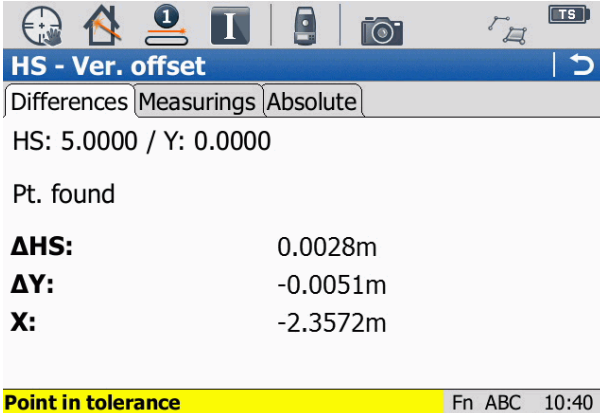

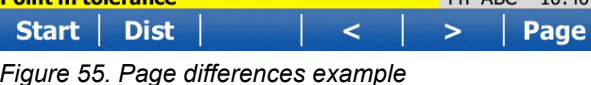

### **4.6.1.2 Measurements**

- **HS or TM** Heading station or 3D Tunnelmeter on axis. The displayed label and value depend on **Configuration** setting **Stationing mode**.
- **X or L** Horizontal offset of measured point relative to centerline (+ right of axis, left of axis). X or L is displayed depending on the loaded heading and construction stage.
- **Y or H** Vertical offset of measured point relative to centerline (+ above axis, below axis). Y or H is displayed depending on the loaded heading and construction stage.

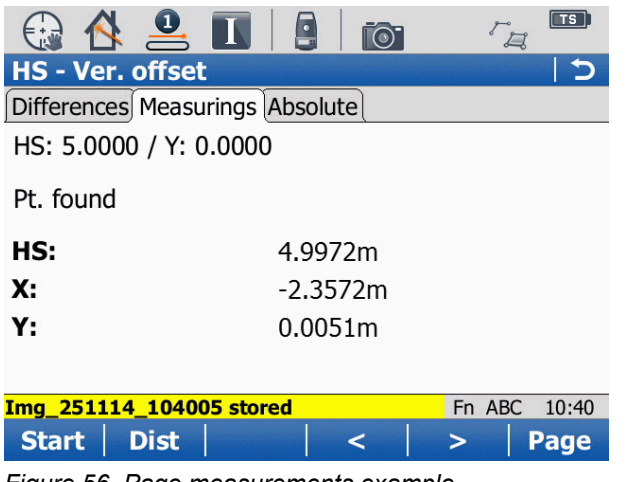

*Figure 56. Page measurements example*

### **4.6.1.3 Absolute**

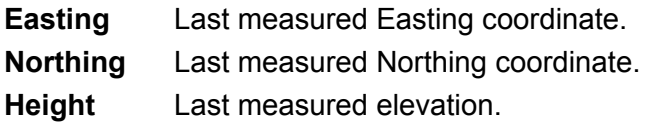

| <b>HS-Ver. offset</b>                     |            |                 |
|-------------------------------------------|------------|-----------------|
| Differences Measurings Absolute           |            |                 |
| HS: 5.0000 / Y: 0.0000                    |            |                 |
| Pt. found                                 |            |                 |
| Easting:                                  | 3100.5437m |                 |
| Northing:                                 | 5497.0830m |                 |
| Height:                                   | 119.3331m  |                 |
|                                           |            |                 |
| 169.8411°<br>$V: 106.6990^{\circ}$<br>Hz: |            | 10:40<br>Fn ABC |
| Niet<br>$C + \neg +$                      |            | Daaa            |

*Figure 57. Page absolute example*

#### **4.6.2 Setup of parameters**

An automatic stake out can be accomplished both reflectorless and with reflector. To stake out with a prism, the instrument must support **ATR** and **Lock** functionality.

Press **F4: Setup**. The following settings are available:

*Measure mode*

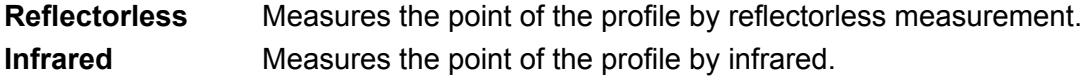

*Target*

Displays the active prism type for the infrared measure mode. The default prism type is **Leica circular prism**. Select a different prism type from the list with **F3: Prism**.

#### *Prism height*

Measurement of points with a prism stick. Correction is applied strictly on the height value of the measurement.

#### *Tolerance*

When staking out a task point, the instrument tries to find the point on the tunnel wall, where the vector of the task point intersects the surface. As the tunnel surface is not known precisely, this is an iterative process. The accuracy value of this setting is used to decide if the point found is close enough to the design or if another iteration is required.

#### *Number of iterations*

This is the maximum amount of iterations, the application tries to correct the position of the telescope and measure until it finds the stake-out point which is sufficiently close to the design point. If the point cannot be found within the specified number of trials, the search process will be aborted and the user will be informed that the point was not found.

#### *SetOut mode*

**Manual** Determine manually when the instrument shall set out the next point.

#### **Automatic** After a certain wait time, the instrument automatically sets out the next point.

**Wait time (s)** Time in seconds for how long to be waited in the automatic stakeout mode until the next point is started.

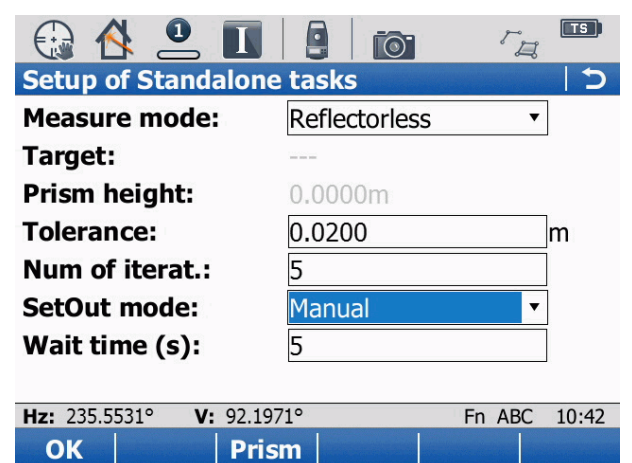

*Figure 58. Page differences example*

### **4.6.3 Task Types**

Depending on the selected task type, different settings must be set. The following keys are available:

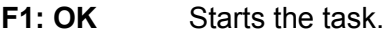

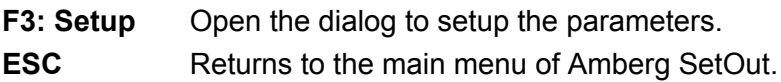

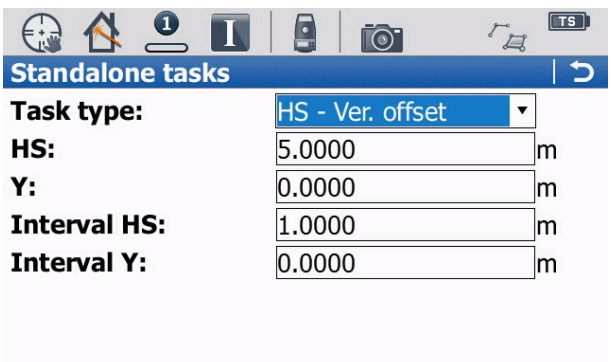

| $Hz: 169.8516^{\circ}$ | $V: 106.7175^{\circ}$ | Fn ABC 10:39 |  |
|------------------------|-----------------------|--------------|--|
| OK                     | Setup                 |              |  |

*Figure 59. Function keys example*

#### **4.6.3.1 Task type: HS/TM - Ver. offset**

Allows staking out points at given stationing and vertical offset values. This task type is suitable for staking out points on the tunnel wall.

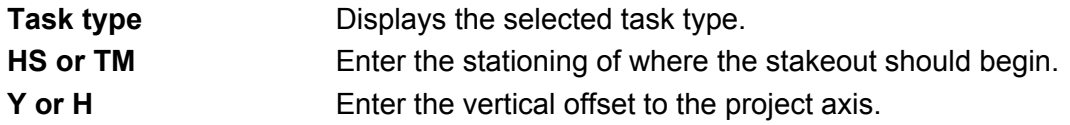

# **Interval HS or TM** Enter an incremental step in stationing. **Interval Y or H** Enter a vertical step to be used per station.

|                               | E<br>LO.<br>$\Box$    | TS    |
|-------------------------------|-----------------------|-------|
| <b>Standalone tasks</b>       |                       | Æ     |
| Task type:                    | HS - Ver. offset<br>▼ |       |
| HS:                           | 5.0000                | m     |
| Y:                            | 0.0000                | lm    |
| <b>Interval HS:</b>           | 1.0000                | lm    |
| <b>Interval Y:</b>            | 0.0000                | lm    |
|                               |                       |       |
|                               |                       |       |
|                               |                       |       |
| V: 106.7175°<br>Hz: 169.8516° | Fn ABC                | 10:39 |
| OK<br><b>Setup</b>            |                       |       |

*Figure 60. HS/TM - Vertical Offset*

### **4.6.3.2 Task type: HS/TM - Hor. offset**

Allows staking out points at given stationing and horizontal offset values. This task type is suitable for staking out points on the tunnel floor or ceiling.

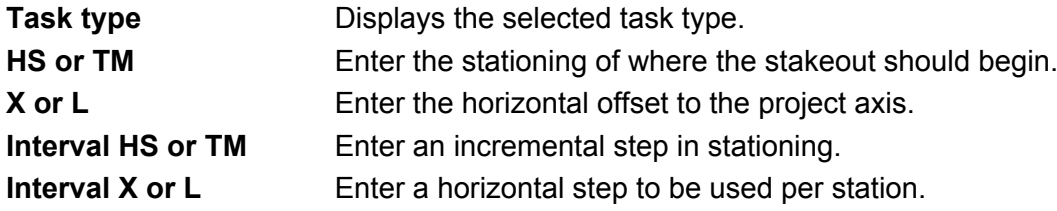

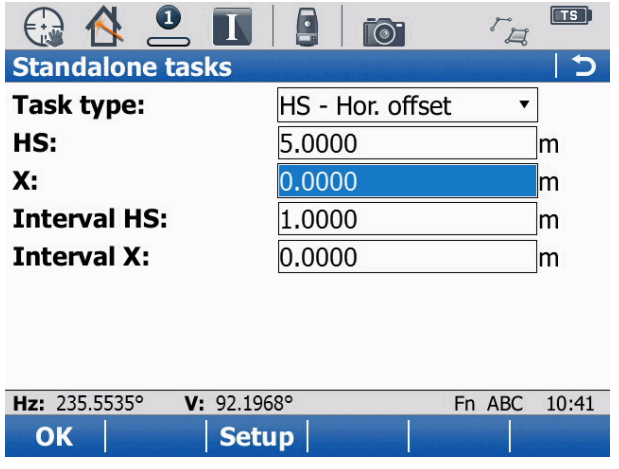

*Figure 61. HS/TM - Vertical Offset*

#### **4.6.3.3 Task type: Vert. Offset - Hor. offset**

Allows staking out points at given stationing and vertical offset values. This task type is suitable for staking out points on the tunnel face.

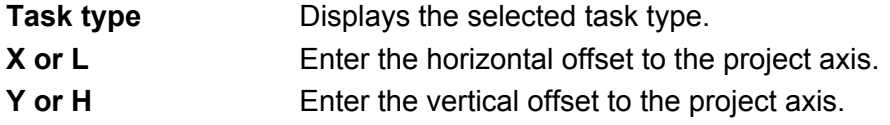

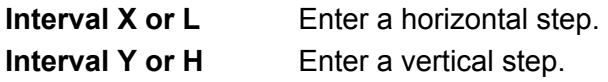

| <b>Standalone tasks</b>      | TO <sup>-</sup>         | TS.<br>H<br>Σ   |
|------------------------------|-------------------------|-----------------|
|                              |                         |                 |
| Task type:                   | Ver. offset - Hor. offs |                 |
| $\mathbf{x}$ :               | 0.0000                  | m               |
| Y:                           | 0.0000                  | m               |
| <b>Interval X:</b>           | 0.0000                  | m               |
| <b>Interval Y:</b>           | 0.0000                  | lm              |
|                              |                         |                 |
|                              |                         |                 |
|                              |                         |                 |
| Hz: 235.5527°<br>V: 92.1970° |                         | Fn ABC<br>10:41 |
| <b>Setup</b><br>ОΚ           |                         |                 |

*Figure 62. Vert. Offset - Hor. Offset*

#### **4.6.3.4 Task type: HS/TM - Height**

Allows staking out points at given stationing and absolute values. This task type is suitable for staking out points on the tunnel wall.

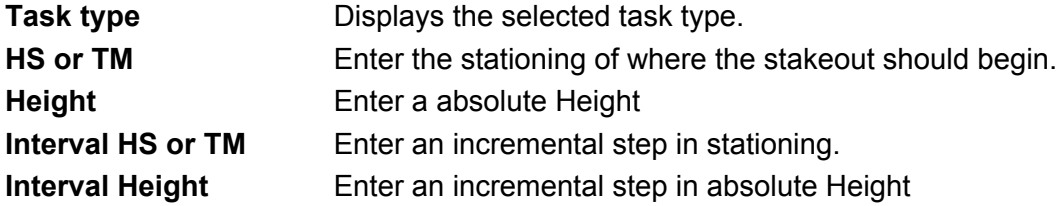

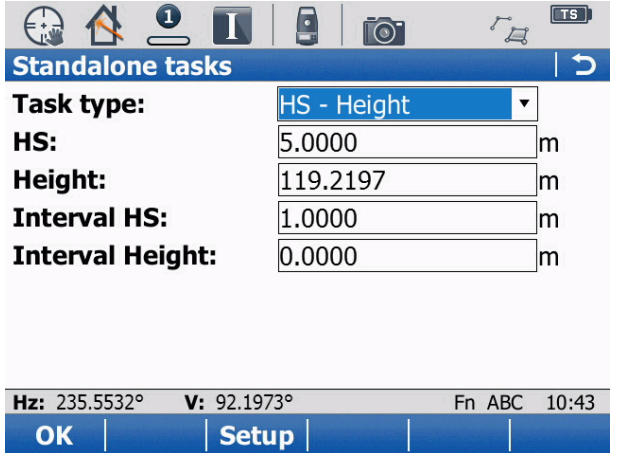

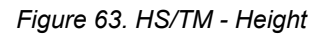

#### **4.6.3.5 Task type: Easting - Northing**

Allows staking out points at given Easting and Northing values. This task type is suitable for staking out points on the tunnel floor or ceiling.

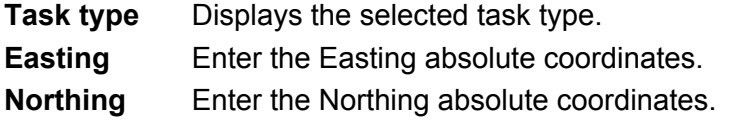

|                              |                    |               | $\sqrt{15}$ |
|------------------------------|--------------------|---------------|-------------|
| <b>Standalone tasks</b>      |                    |               |             |
| Task type:                   | Easting - Northing | ▼             |             |
| Easting:                     | 3083.3934          |               | lm          |
| Northing:                    | 5487.7999          |               | lm          |
|                              |                    |               |             |
|                              |                    |               |             |
|                              |                    |               |             |
|                              |                    |               |             |
|                              |                    |               |             |
| Hz: 235.5530°<br>V: 92.1970° |                    | Fn ABC        | 10:42       |
| OK<br><b>Setup</b>           |                    | <b>Search</b> |             |

*Figure 64. Easting - Northing*

## **4.6.3.6 Task type: Auxiliary Axis**

Allows staking out points relative to an auxiliary axis defined by two points with absolute coordinates.

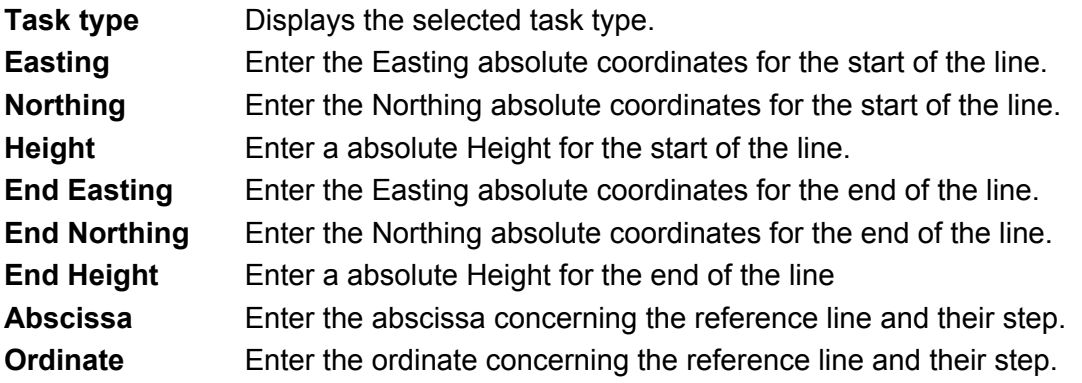

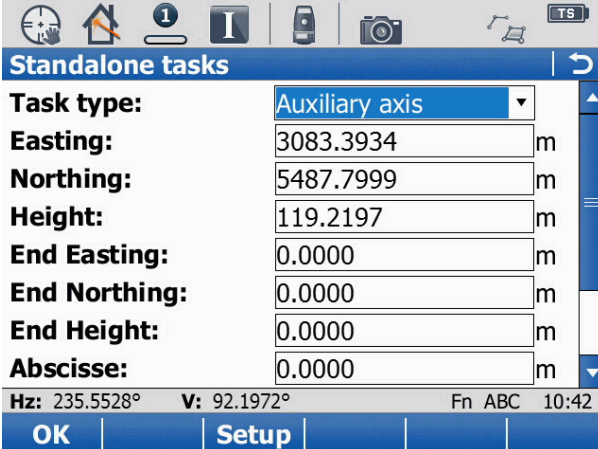

*Figure 65. Auxiliary Axis*

# **4.7 Project management**

To work with Amberg SetOut, the project data is required on the instrument. They are defined previously in Amberg Tunnel and exported to the memory card in the  $\Im$ ms directory. The project data is loaded into Amberg SetOut. If no project data is loaded or another project should be loaded, select the option **Project data** in the main menu. If no project is loaded, a list of all available project files on the memory card is displayed. The following functions are available:

- **F1: OK** Stores the selection and returns to the main menu.
- **F3: Load** Load project.
- **F5: C.Stage** Select a different construction stage from the loaded project.
- **F6: Reset** Project reset.

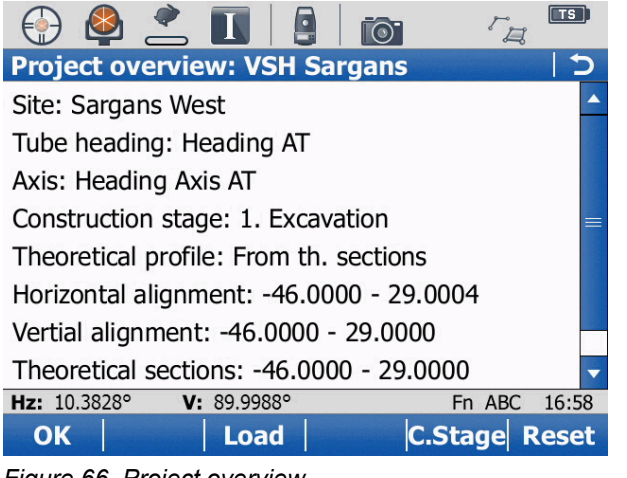

*Figure 66. Project overview*

# **4.7.1 Load project**

The project is loaded now into the internal memory of the instrument. This can take some minutes depending on the size of the project. Subsequently an overview of the project data appears. It is indicated whether the project files are valid and for which range of information they are present.

Select the desired project and continue with **F1: OK**.

**F1: OK** Loads the selected project.

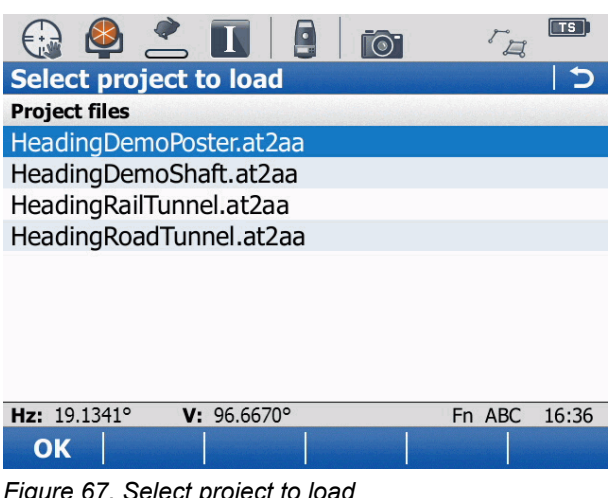

*Figure 67. Select project to load*

# **4.7.2 Construction Stage**

#### *Construction stage selection*

A project can contain multiple construction stages. Select from the list which construction stage is to be used for the comparison with the measurements.

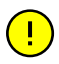

Per default the theoretical section definition of the selected construction stage is used to assign a theoretical profile for stationing ranges. This behaviour can be changed by selecting explicitly a theoretical profile.

**F1: OK** Opens the selected construction stage from the list to select a theoretical profile.

**ESC** Returns to the project overview page.

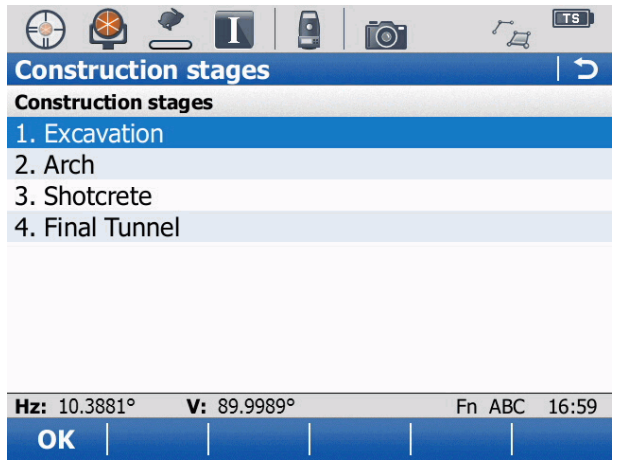

*Figure 68. Select construction stage*

#### *Theoretical profiles*

From the list can be selected which theoretical profile is to be used for the comparison with the measurements. If a section definition for the theoretical profiles in the Amberg Tunnel was made it is available here. Select **From th. Sections** to use the section definition.

**F1: OK** Stores the selected profile from the list and returns to the project overview page.

**ESC** Returns to the construction stage page.

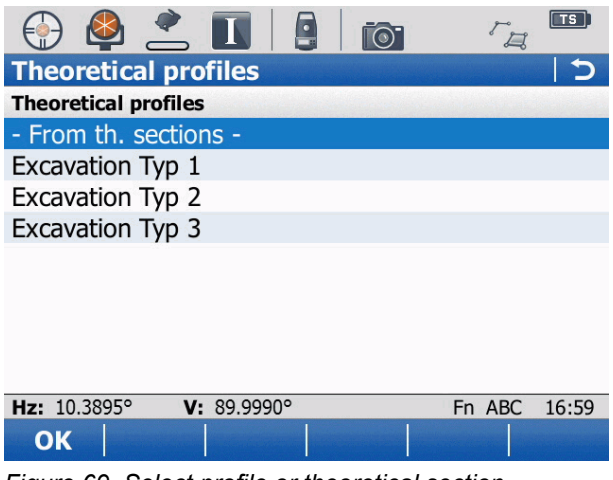

*Figure 69. Select profile or theoretical section*

# **4.7.3 Reset**

Press **F6: Reset** to reset and unload the entire project.

# **4.8 Log File**

The log file contains information about the stake out points. It is always stored in the directory \TMS under the name setout.log.

# <span id="page-60-0"></span>**Chapter 5 Amberg SetUp**

# **5.1 Introduction**

This section contains all the information for the operation of Amberg SetUp. Please first read the introduction to get an overview about the operation methods.

With Amberg SetUp you are able to perform an absolute position of a instrument in an easy way without the need to input point IDs. With an absolute positioning the instrument is always set to absolute coordinates.

As a result of this method, after the measurement to the target points (max. 8 points) the position of the instrument is calculated as Resection Helmert and the calculated instrument position is stored as known instrument coordinates. The orientation is set to the last measured point and stored as backsight point. The orientation is stored together with the measured points for Amberg Tunnel Profile.

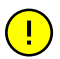

Amberg SetUp identifies the control points from the **Control job** selected on the instrument. In case the target points are distributed very regularly in lateral and vertical position along the tunnel, the positioning can be ambiguous, wrong or may fail.

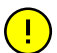

(টে)

After calculation of the instrument position, the Heading stationing / 3D Tunnelmeter of the instrument position is displayed. Additionally, the instrument points to a known target point while displaying its point ID. In case you accept these checks without verifying the displayed information carefully, your position may be incorrect and the measurements will be wrong.

To calculate the Heading stationing / 3D Tunnelmeter value of the instrument position, valid project data must be loaded in Amberg ProScan plus or Amberg SetOut.

# **5.2 Main menu**

After starting the program, the dialog SetUp main menu is displayed.

**Configuration** The settings for the operation of the application can be viewed and edited in here.

**Setup Wizard** Positioning wizard for the instrument will start.

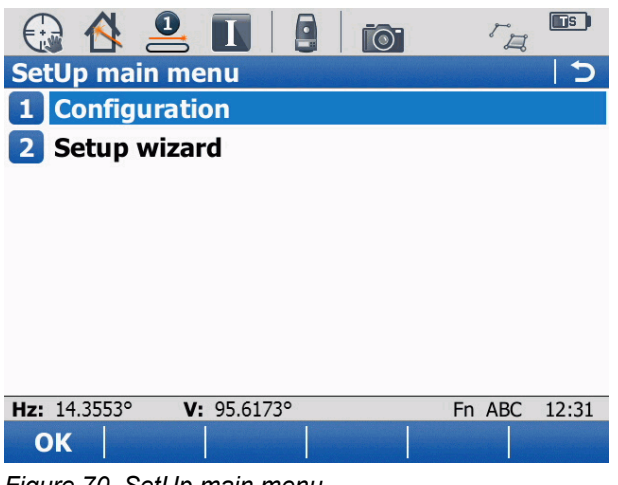

*Figure 70. SetUp main menu*

# **5.3 Configuration**

Parameters which control the behaviour of the application are set in the configuration of Amberg SetUp. These settings only have an influence on the application Amberg SetUp.

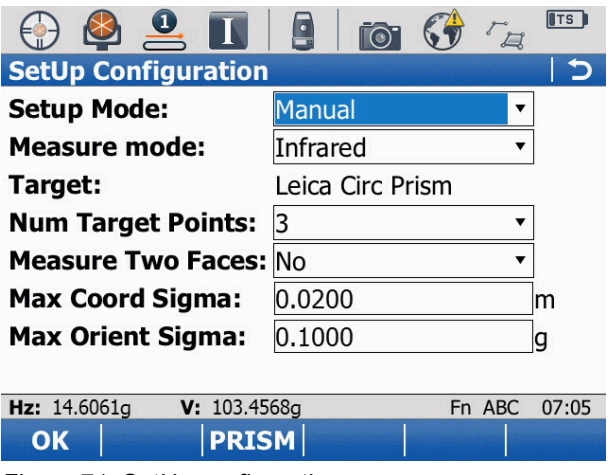

*Figure 71. SetUp configuration*

## **5.3.1 Setup mode**

Select here, how the instrument is positioned.

- **Automatic** The target points are found by PowerSearch. The instrument turns 360 degrees to find and measure all visible targets. This mode is only available for instruments with the PowerSearch module. Measure mode **Infrared** is automatically selected when using this option.
- **Manual** The target points are measured manually by pointing the instrument to the target point and pressing **F1: Meas**. In case **Infrared** is selected as **Measure mode**, **ATR** is used to precisely aim to the target.

### **5.3.2 Measure mode**

- **Infrared** The distance to the prism is measured with infrared. **ATR** is used to precisely aim to the target. This mode must only be used if the target is equipped with the appropriate prism.
- **Reflectorless** The distance to the target point is measured by a reflectorless measurement.

### **5.3.3 Target**

**Target** Selected target is displayed. To select a different target press **F3: Prism** and select a target from the list.

### **5.3.4 NumTarget Points**

**3 to 8** Minimum number of target that must be measured for a valid setup.

#### **5.3.5 Measure Two Faces**

- **Yes** Measurements to target points are done in two face mode. This results in two measurements per point. This option is available only with **Infrared** mode (prisms are used as target).
- **No** Each point is measured only in first face.

#### **5.3.6 Max Coord Sigma**

**Value** Defines the acceptable coordinate standard deviation of a valid instrument setup.

#### **5.3.7 Max Orient Sigma**

**Value** Defines the acceptable orientation standard deviation of a valid instrument setup.

# **5.4 Setup wizard**

The tachymeter is positioned with the pages of this wizard. Follow the wizard to position the instrument.

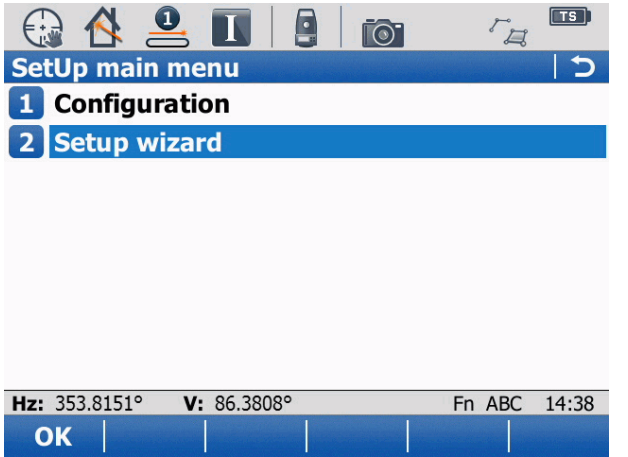

*Figure 72. SetUp main menu*

### **5.4.1 Measurements to targets**

The measurement procedure depends on the selected **Setup mode** in the configuration.

**Manual mode F1: Meas** Measurement to a target point (1 or 2 faces, depending on configuration).

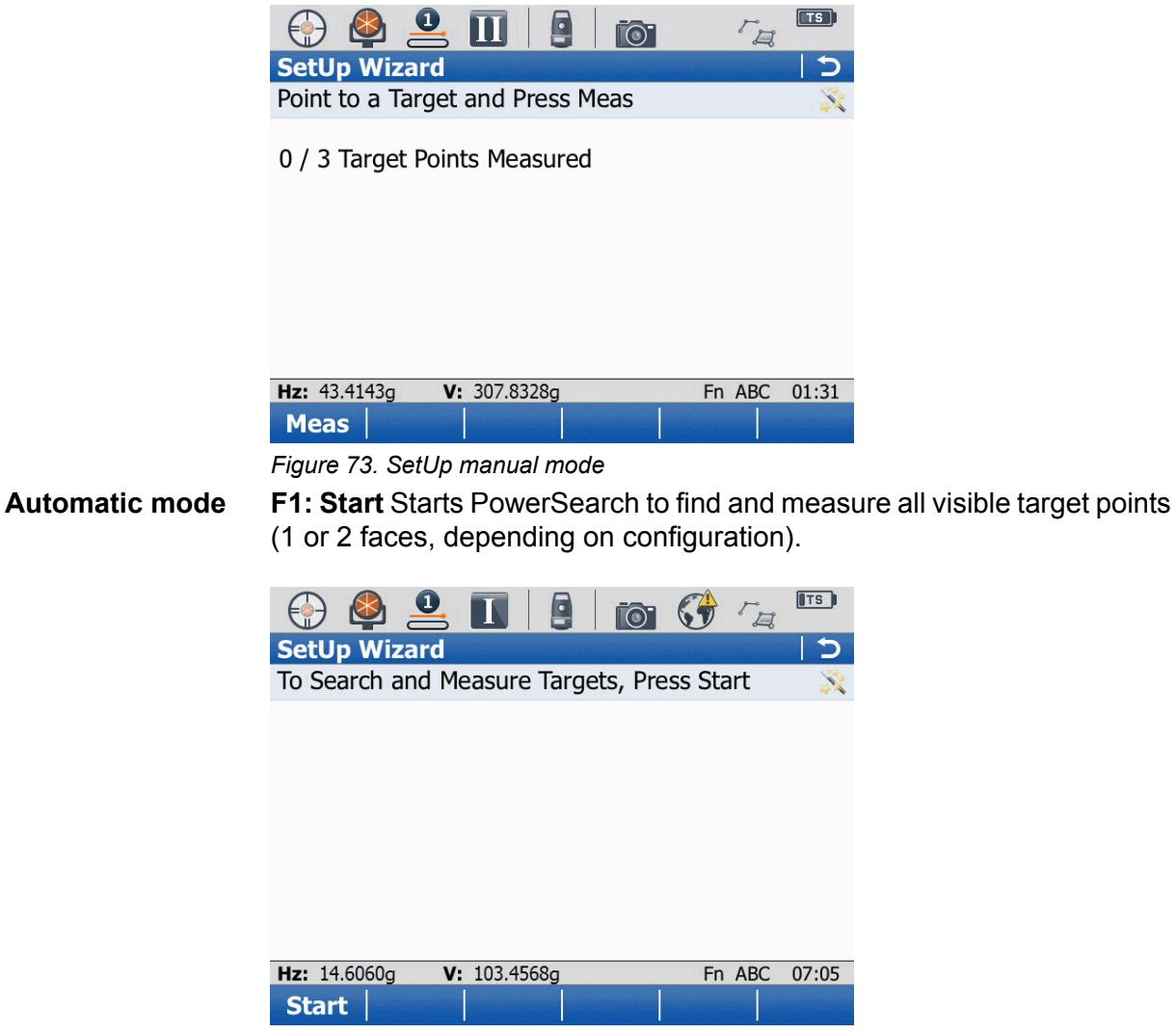

*Figure 74. SetUp automatic mode*

# **5.4.2 Calculation of position**

After the measurement to the target points (manual or automatic mode), the calculation screen is displayed.

As a result of this method, after the measurement to the target points (max. 8 points) the position of the instrument is calculated as Resection Helmert and the calculated instrument position is stored as known instrument coordinate.

**F1: Calc** Calculation of the instrument position.

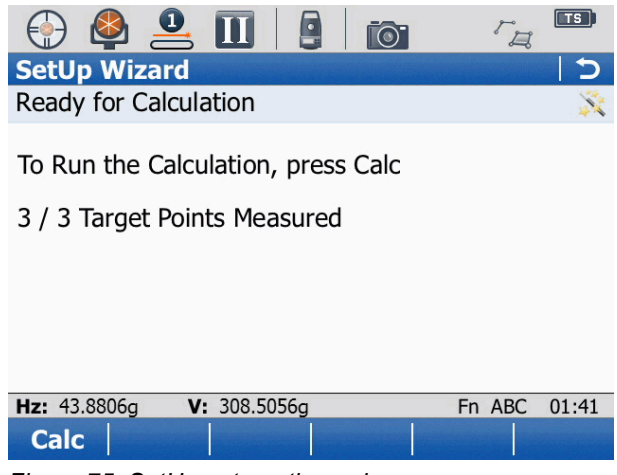

*Figure 75. SetUp automatic mode*

#### **5.4.3 Check of the instrument position**

After the calculation of the instrument position, the instrument position check screen is displayed.

**F1: Yes** Accept the instrument position.

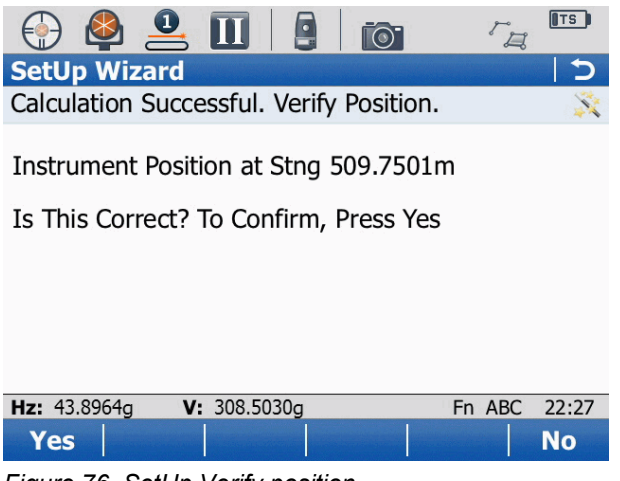

*Figure 76. SetUp Verify position*

To use the Heading stationing / 3D Tunnelmeter check, a valid project of your tunnel must be loaded in Amberg ProScan plus or Amberg SetOut.

#### **5.4.4 Check of measured point**

 $\left(\frac{1}{2}\right)$ 

After the calculation of the instrument position, the instrument position check screen is displayed.

**F1: Yes** Confirm the instrument position.

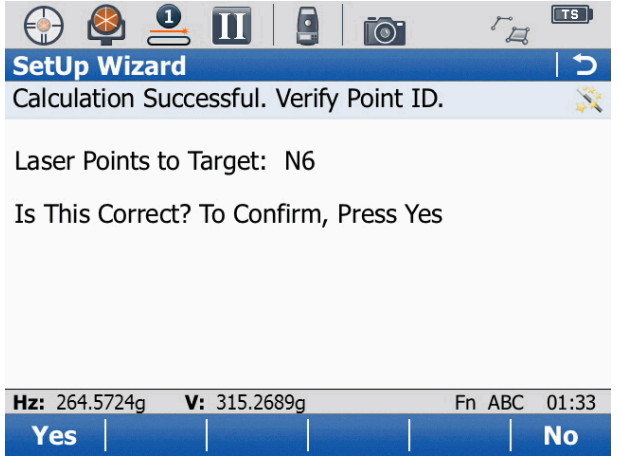

*Figure 77. SetUp Check of target point*

### **5.4.5 Set position**

After the instrument point check the Set position screen is displayed.

- **F1: Yes** Accepts and stores the instrument position
- **F5: More** Show detail information about position.

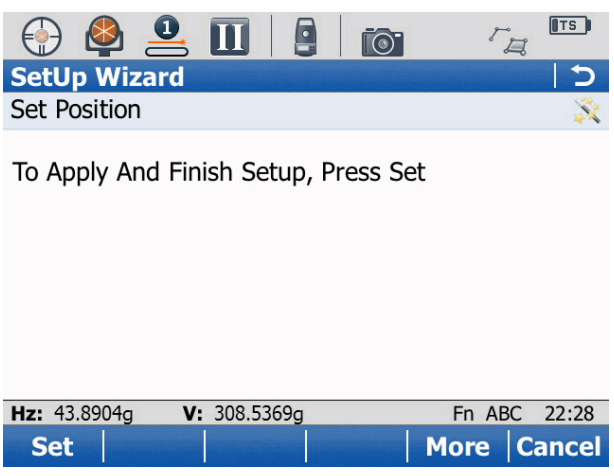

*Figure 78. SetUp Set Position*

After pressing **F1: Set**, the position of the instrument is stored and can be used in the other Amberg Applications programs.

# **5.5 Log File**

The log file contains information, which permits the Administrator to reconstruct the work done with the application. It is always stored in the directory  $\gamma$ MS under the name setup.log.

# **Glossary**

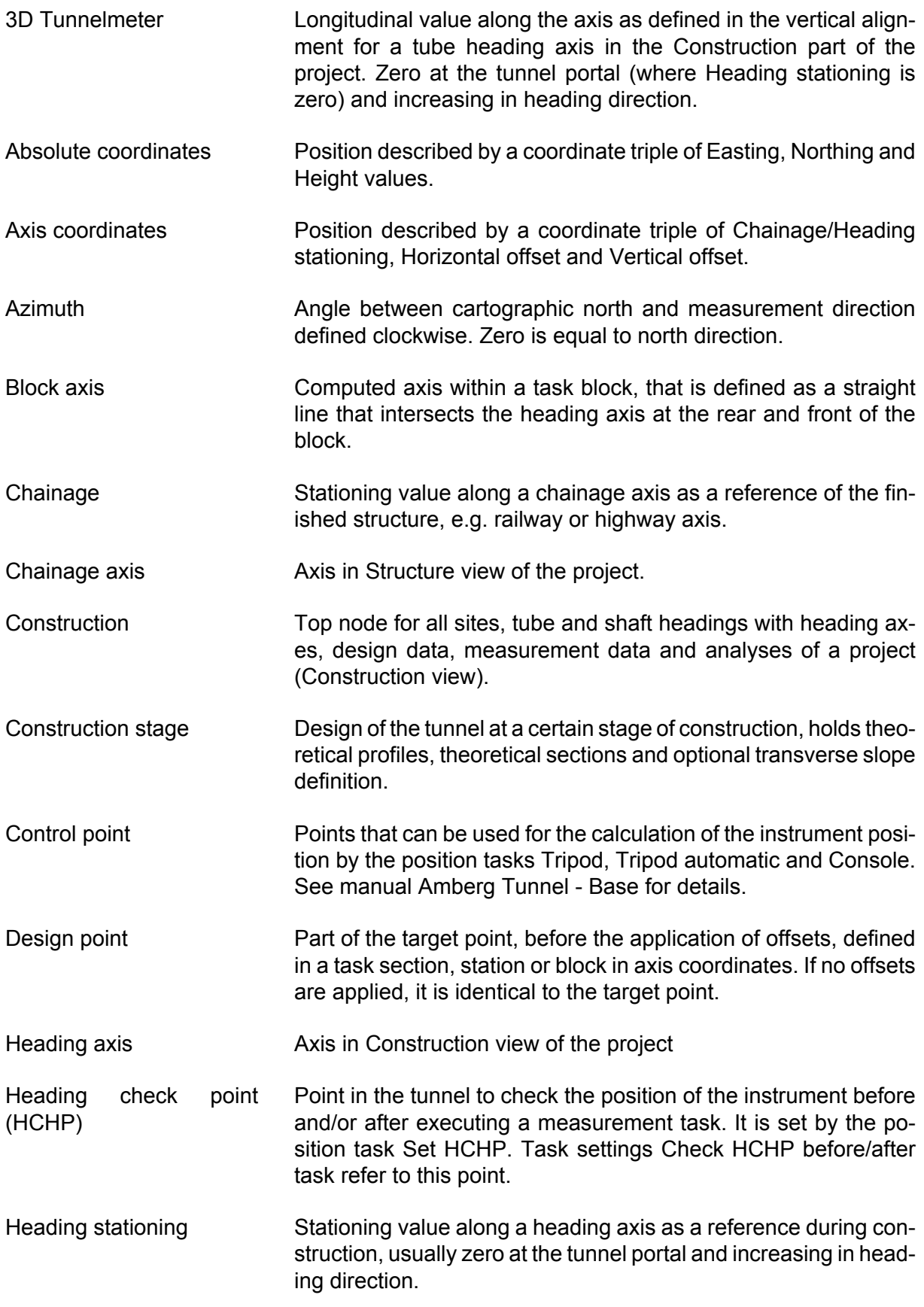

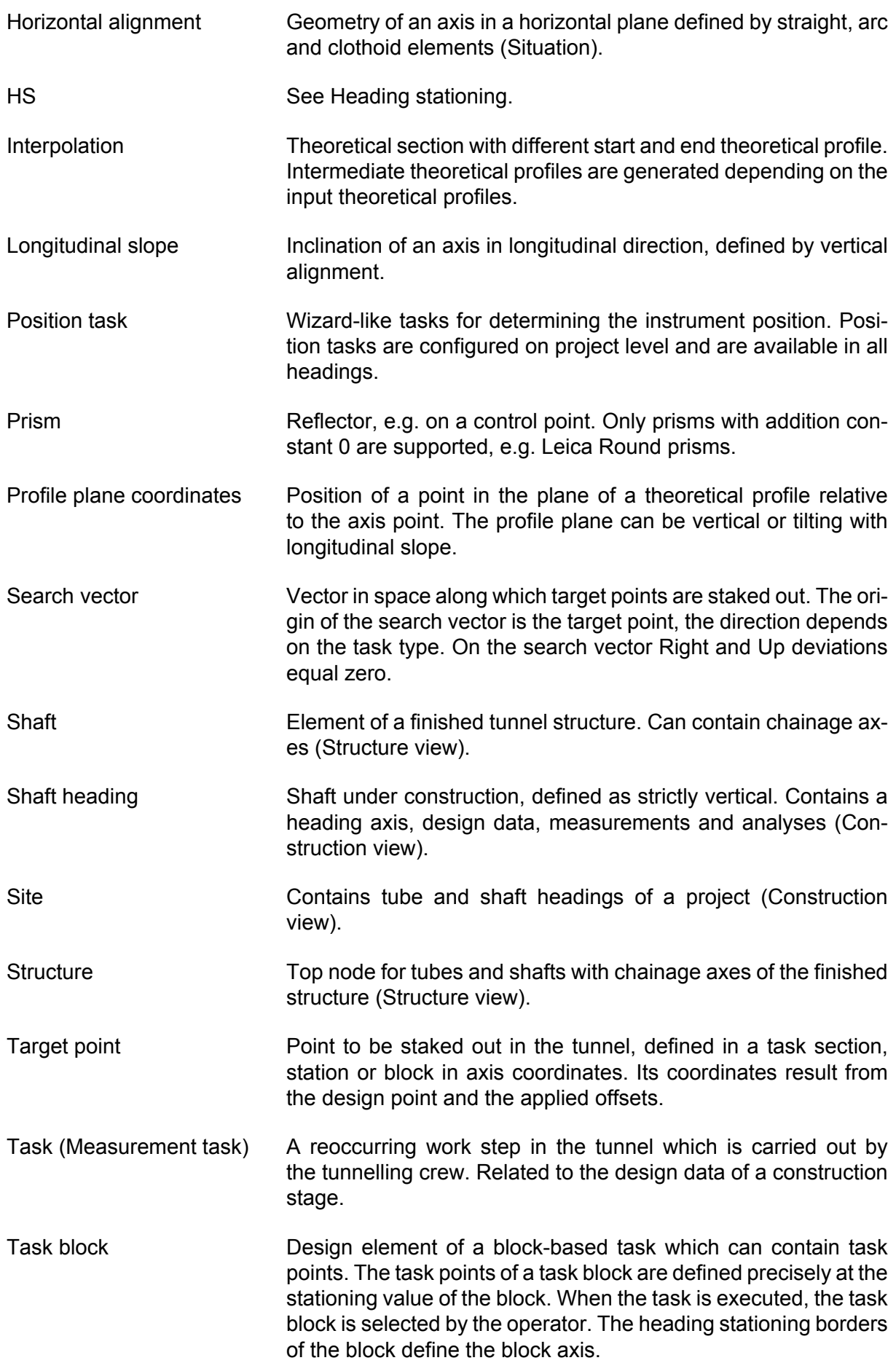

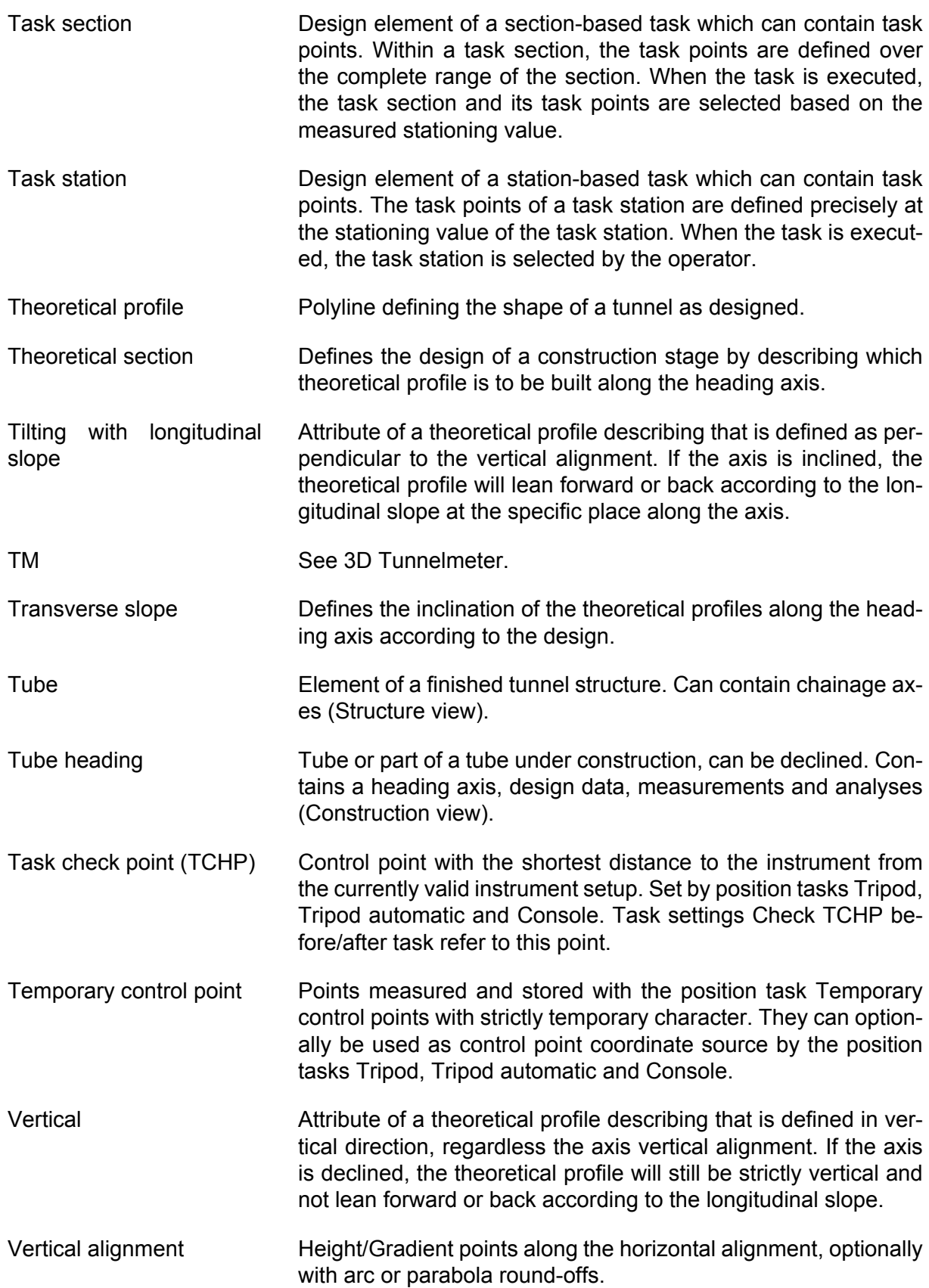

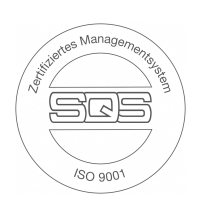

Amberg Technologies AG Trockenloosstrasse 21 8105 Regensdorf **Switzerland** 

Phone: +41 44 870 92 22 Mail: [support.tunnel@amberg.ch](mailto:support.tunnel@amberg.ch) <http://www.amberg.ch/at>

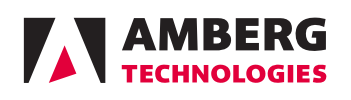